# **UNIVERSIDAD AUTONOMA "JUAN MISAEL SARACHO"**

# **FACULTAD DE CIENCIAS Y TECNOLOGÍA**

# **CARRERA DE INGENIERÍA CIVIL**

**DEPARTAMENTO DE ESTRUCTURAS Y CIENCIAS DE LOS MATERIALES**

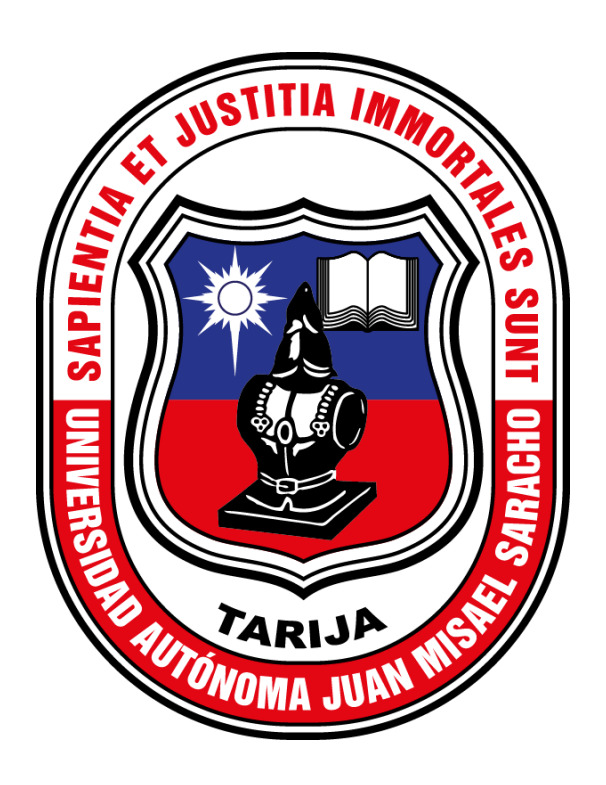

# **DESARROLLO DE UN PROGRAMA DE ANÁLISIS DE PLACAS PLANAS A FLEXIÓN POR EL MÉTODO DE ELEMENTOS FINITOS EN MATLAB**

**(Manual de usuario)**

**POR**

# **CÉSAR LUIS GUZMÁN ARENAS**

**TARIJA – BOLIVIA**

# Contenido

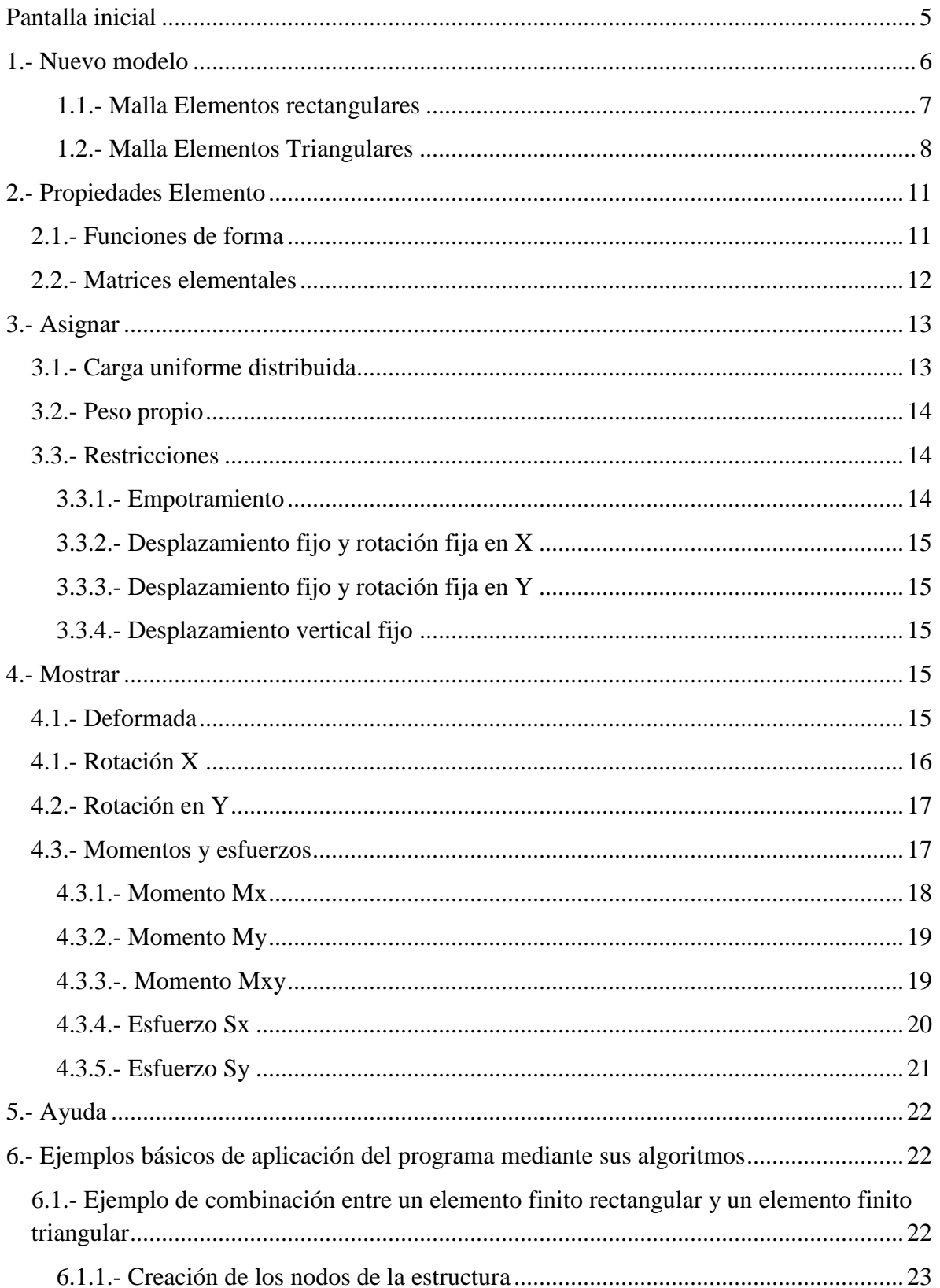

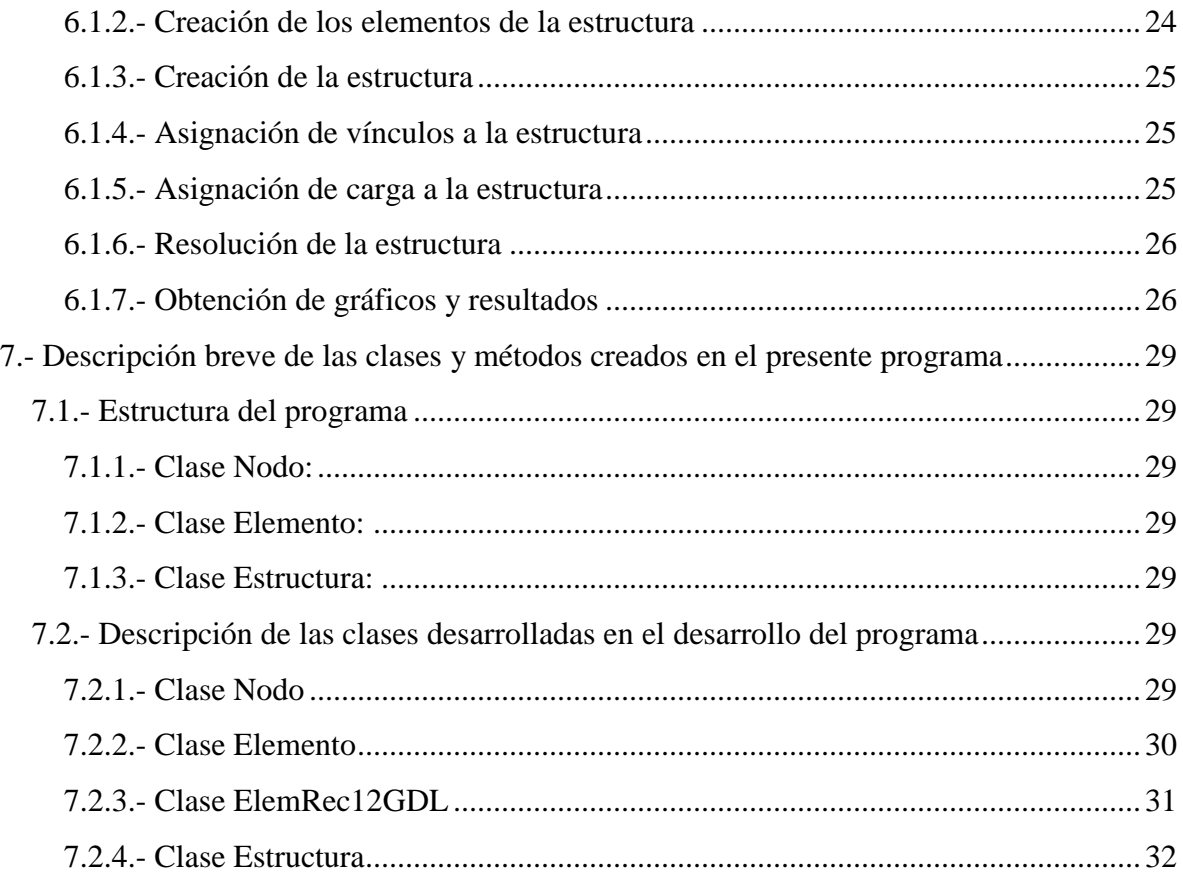

# **Índice de gráficos**

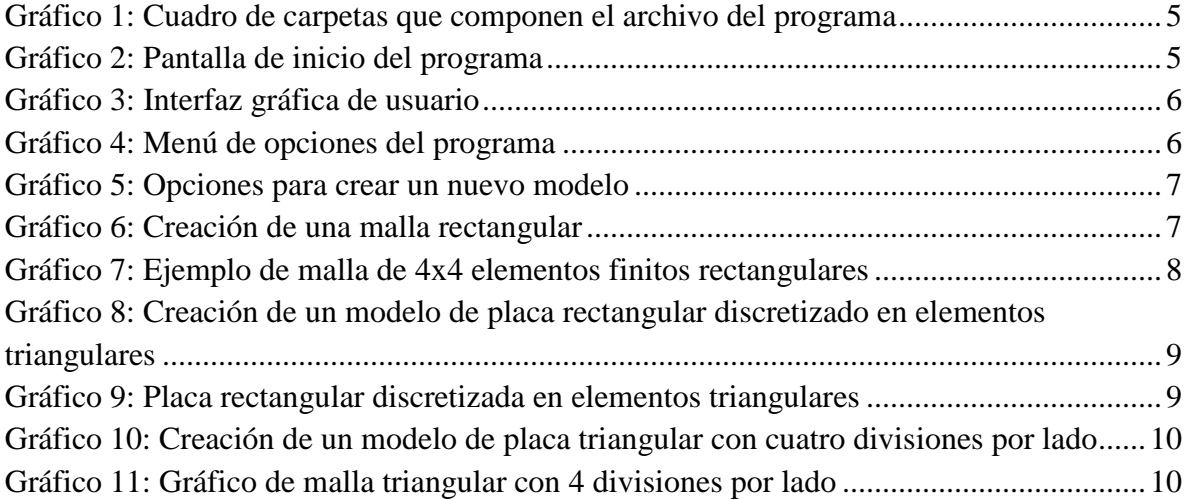

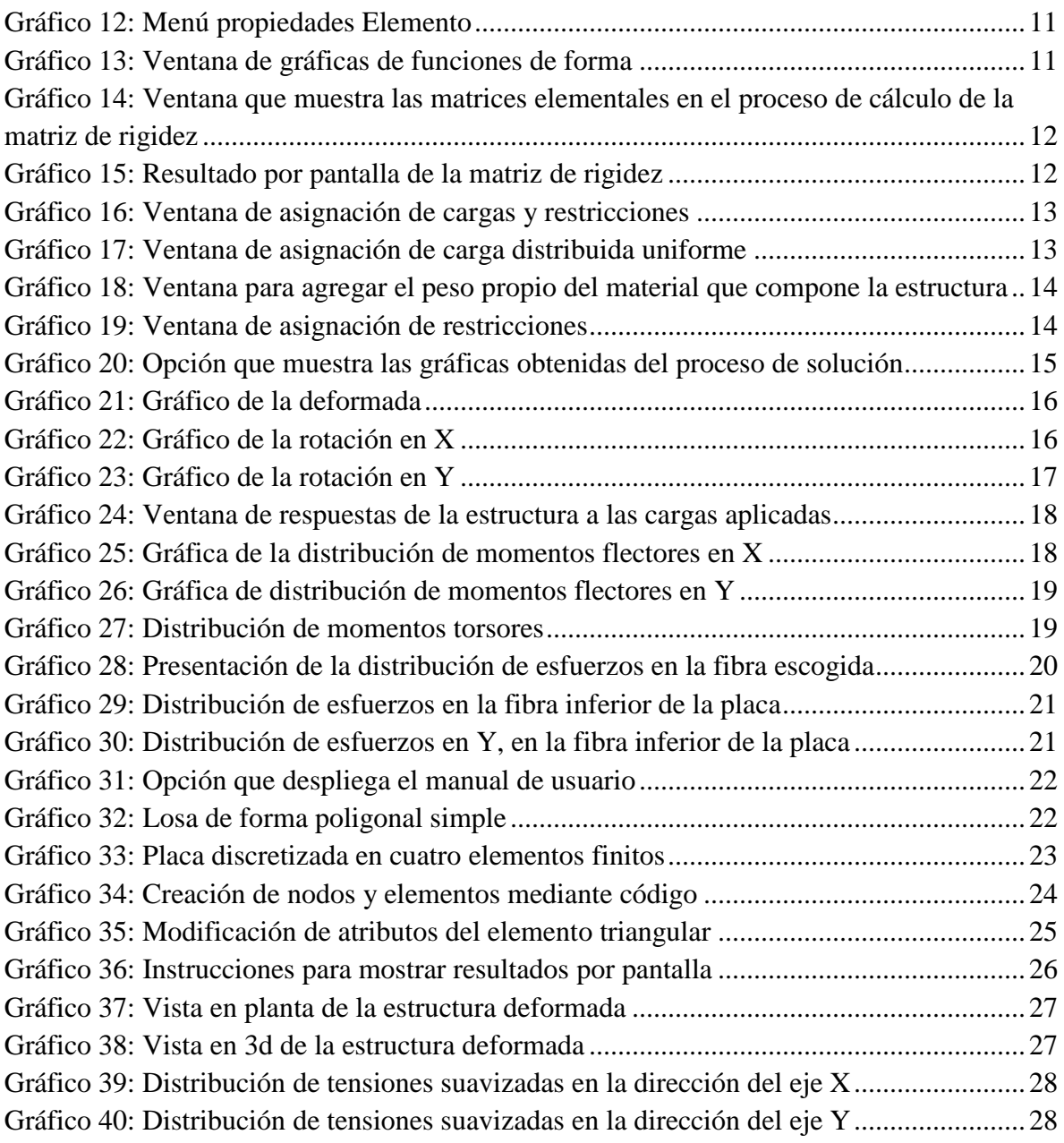

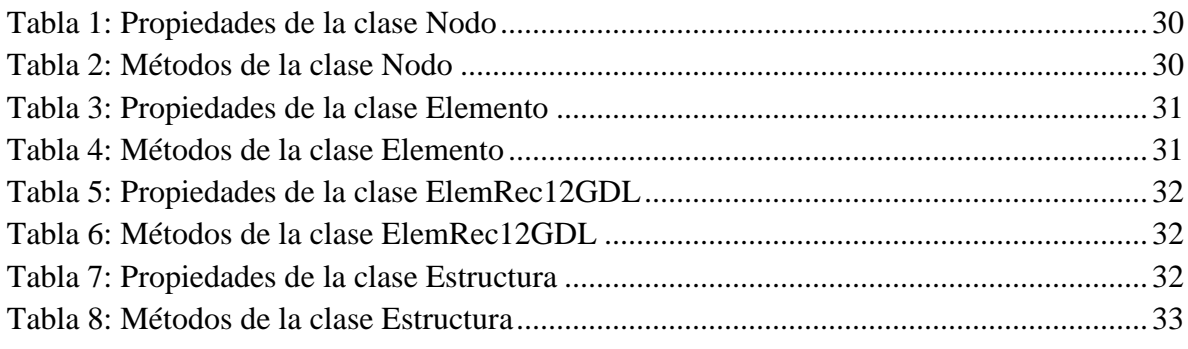

El programa presentado no cuenta con un sistema de unidades definido para no limitar su aplicación, por lo que el usuario debe asegurarse de que las unidades de trabajo sean consistentes.

## <span id="page-4-0"></span>**Pantalla inicial**

<span id="page-4-1"></span>Para ejecutar el programa, abrimos MatLab y entramos en la carpeta con el nombre "Placas planas" y escogemos el archivo con el nombre "ventanaInicio.m", como se ve en la imagen.

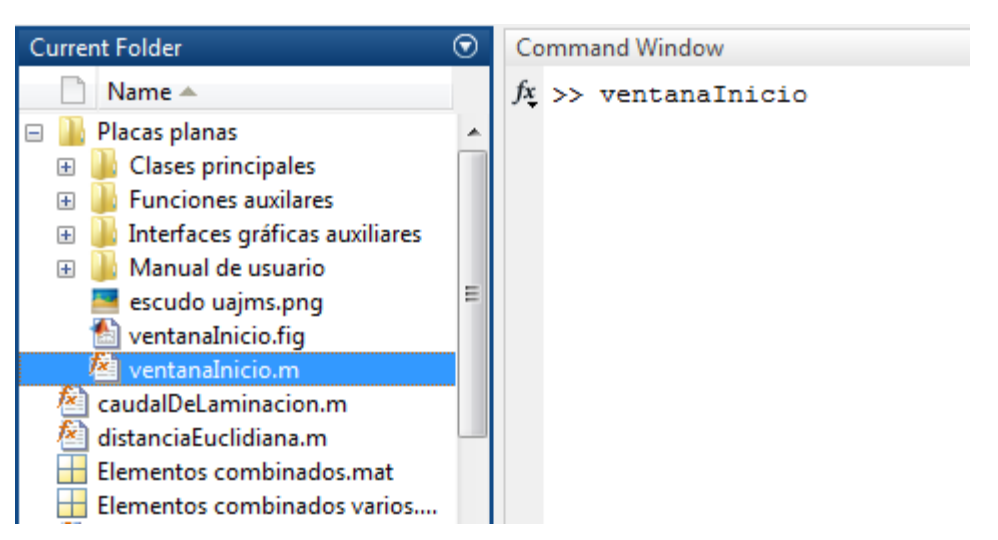

**Gráfico 1: Cuadro de carpetas que componen el archivo del programa**

También se puede iniciar el programa tecleando en el promter de MatLab la instrucción "ventanaIncio", como se ve en la imagen y oprimir el botón "Enter".

Una vez hecho esto, se desplegará en la pantalla la ventana de inicio del programa que se muestra a continuación.

<span id="page-4-2"></span>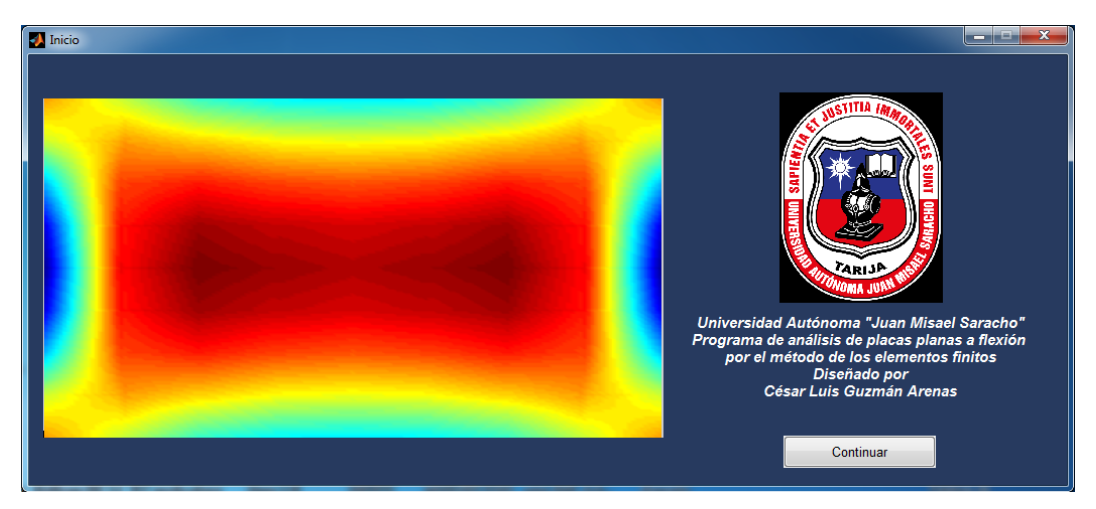

**Gráfico 2: Pantalla de inicio del programa**

Al presionar el botón "Continuar" se abrirá la interfaz gráfica de usuario que se muestra a continuación.

<span id="page-5-1"></span>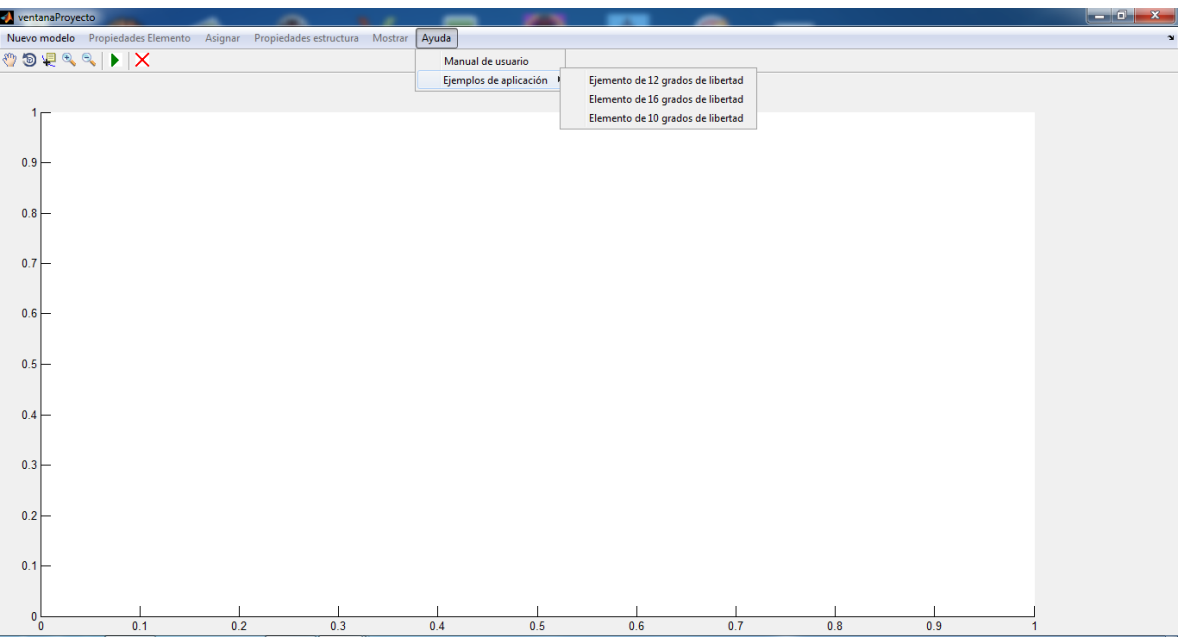

#### **Gráfico 3: Interfaz gráfica de usuario**

A continuación se realiza una breve descripción de los elementos que componen la cinta de opciones y la cinta de herramientas.

#### **Gráfico 4: Menú de opciones del programa**

<span id="page-5-2"></span>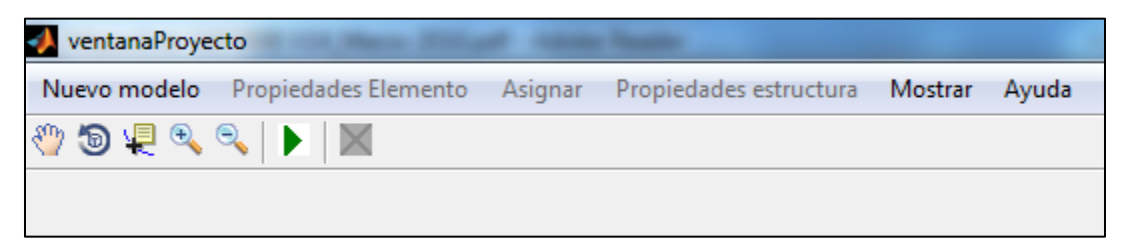

#### <span id="page-5-0"></span>**1.- Nuevo modelo**

En esta opción se encuentran las herramientas para crear un nuevo modelo a ser analizado, al hacer click en esta opción nos muestra las siguientes opciones:

#### **Gráfico 5: Opciones para crear un nuevo modelo**

<span id="page-6-1"></span>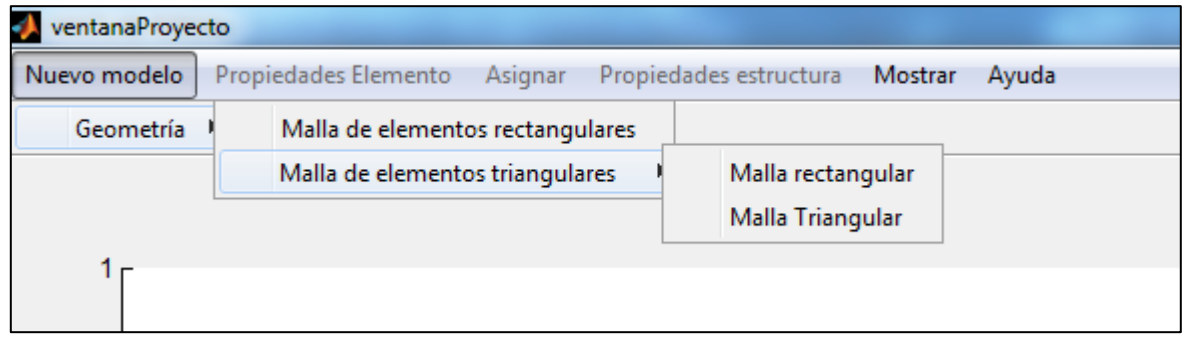

# <span id="page-6-0"></span>**1.1.- Malla Elementos rectangulares**

<span id="page-6-2"></span>Al escoger esta opción, podemos definir un nuevo modelo de elementos rectangulares, ya sean elementos de 12 grados de libertad (3 grados de libertad por nodo) o elementos de 16 grados de libertad (4 grados de libertad por nodo).

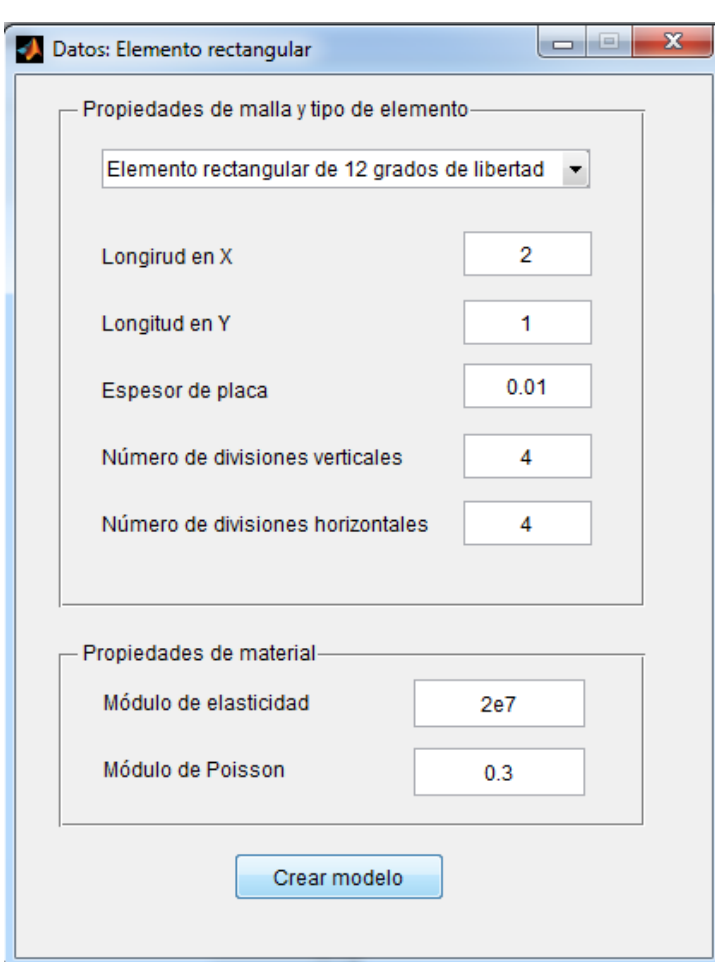

**Gráfico 6: Creación de una malla rectangular**

En la imagen anterior se puede ver el ejemplo de creación de una malla rectangular de 4x4 elementos finitos, que da como resultado en el sistema de ejes de la pantalla:

<span id="page-7-1"></span>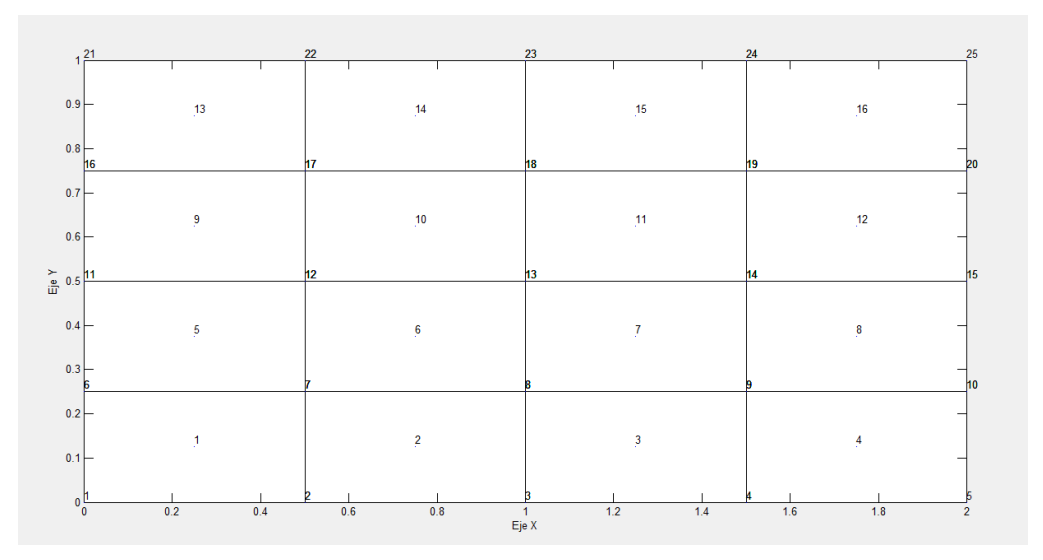

**Gráfico 7: Ejemplo de malla de 4x4 elementos finitos rectangulares**

El número en el centro de cada rectángulo es el número de elemento asignado de forma automática.

#### <span id="page-7-0"></span>**1.2.- Malla Elementos Triangulares**

En esta opción tenemos dos posibles elecciones generar un nuevo modelo, malla rectangular de elementos triangulares y malla triangular de elementos triangulares.

En ambos casos los elementos triangulares creados tienen dos números en el nodo del centroide, el número superior representa el número de elemento y el número inferior representa el número del nodo centroidal.

# **1.2.1.- Malla rectangular de elementos triangulares**

Con esta opción podemos crear un modelo de placa rectangular discretizada en elementos triangulares, tal como se muestra en la imagen:

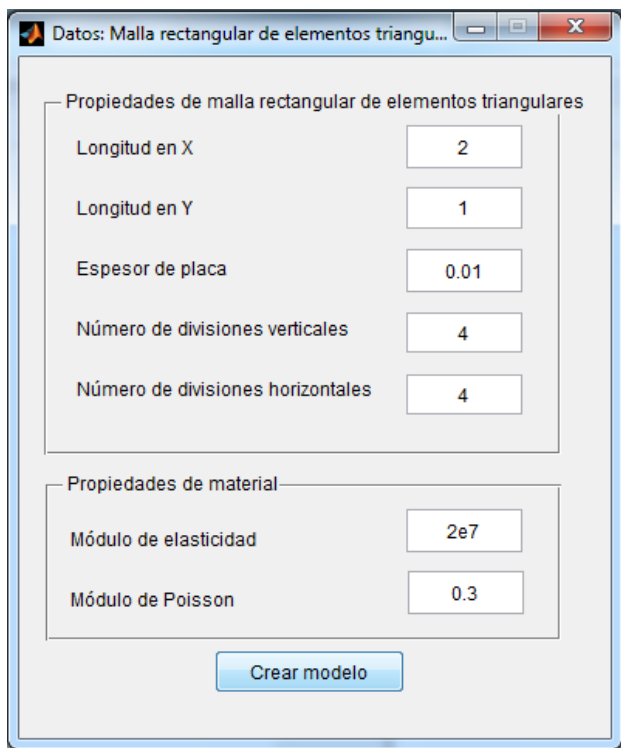

<span id="page-8-0"></span>**Gráfico 8: Creación de un modelo de placa rectangular discretizado en elementos triangulares**

En la imagen anterior se puede ver la creación de un modelo de placa rectangular discretizada en elementos triangulares, que da como resultado en pantalla lo siguiente:

<span id="page-8-1"></span>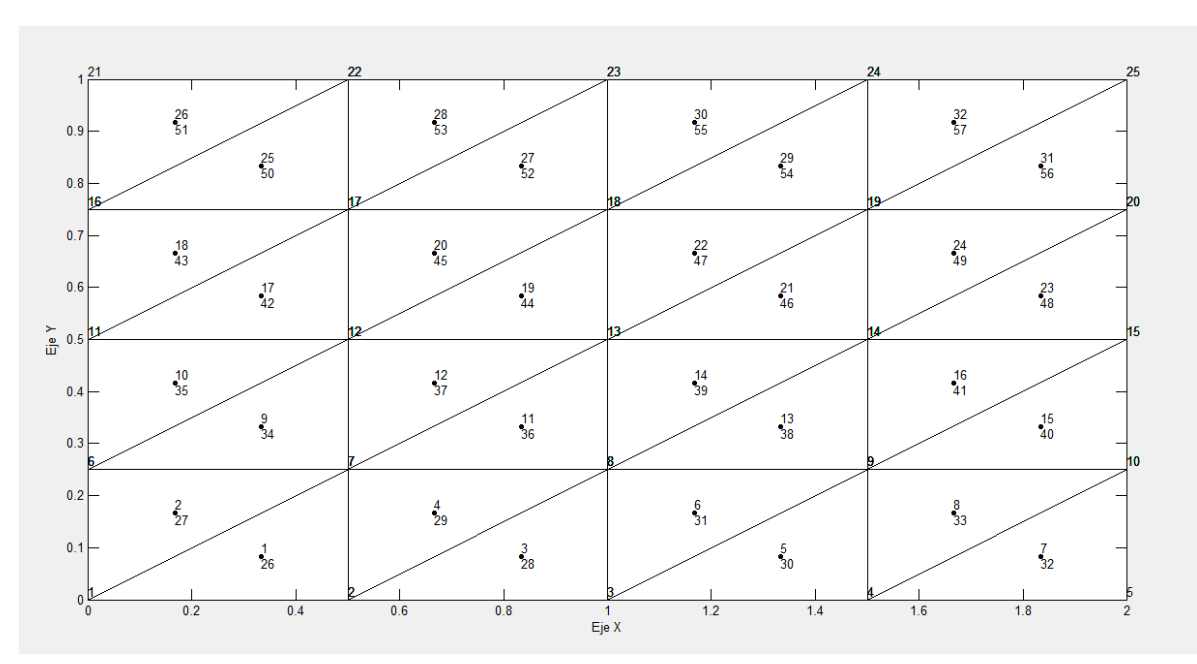

**Gráfico 9: Placa rectangular discretizada en elementos triangulares**

## **1.2.2.- Malla triangular**

<span id="page-9-0"></span>Con esta opción podemos crear un modelo de placa triangular discretizada en elementos triangulares, tal como se muestra en la imagen:

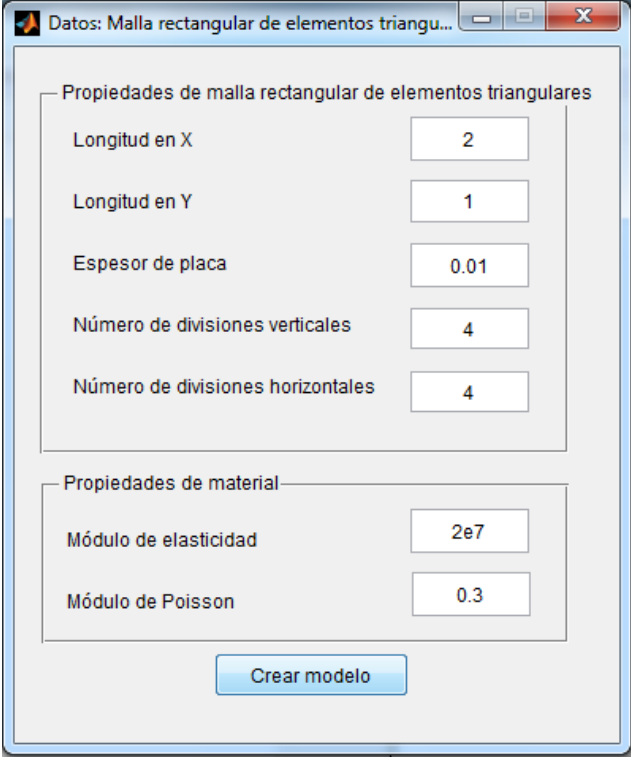

**Gráfico 10: Creación de un modelo de placa triangular con cuatro divisiones por lado**

<span id="page-9-1"></span>Que da como resultado por pantalla lo siguiente:

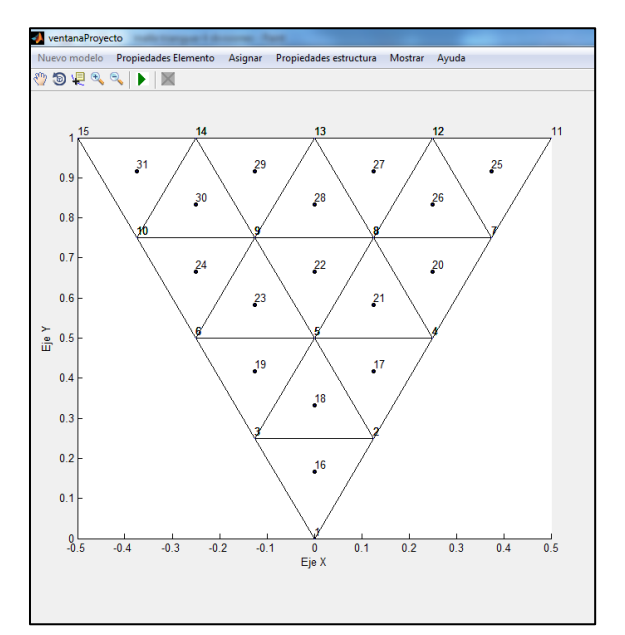

**Gráfico 11: Gráfico de malla triangular con 4 divisiones por lado**

# <span id="page-10-0"></span>**2.- Propiedades Elemento**

Esta opción se hace visible después de haber creado un nuevo modelo, aquí es donde aparece las diferentes propiedades y gráficas que se puede obtener de cualquier elemento en particular. En la siguiente imagen se puede ver que opciones contiene este menú.

<span id="page-10-2"></span>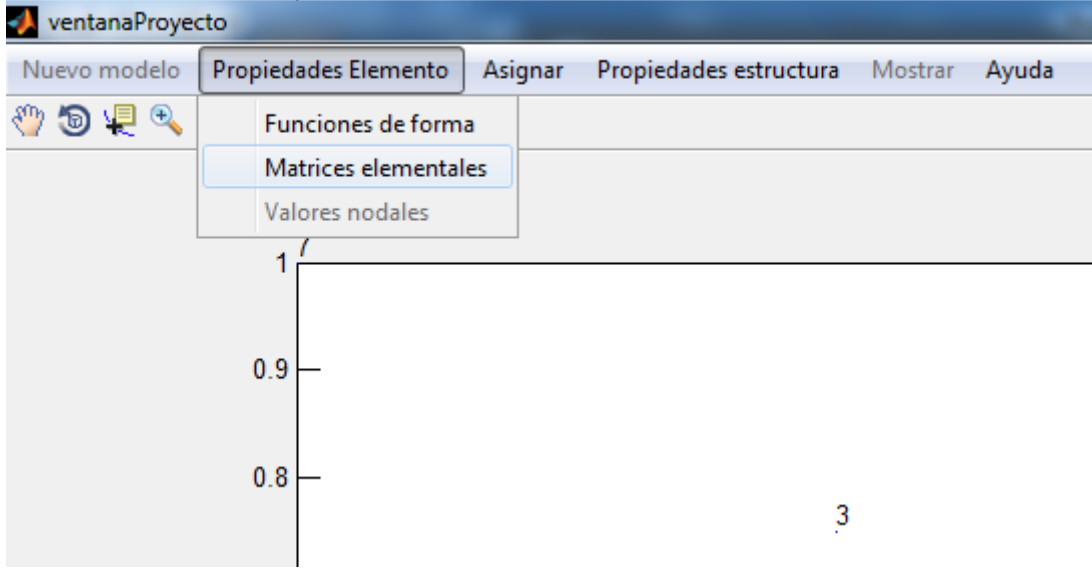

#### **Gráfico 12: Menú propiedades Elemento**

# <span id="page-10-1"></span>**2.1.- Funciones de forma**

En esta opción se puede ver la gráfica de las funciones de forma de cualquier elemento de la malla en cualquiera de sus nodos, como se ve en la imagen.

<span id="page-10-3"></span>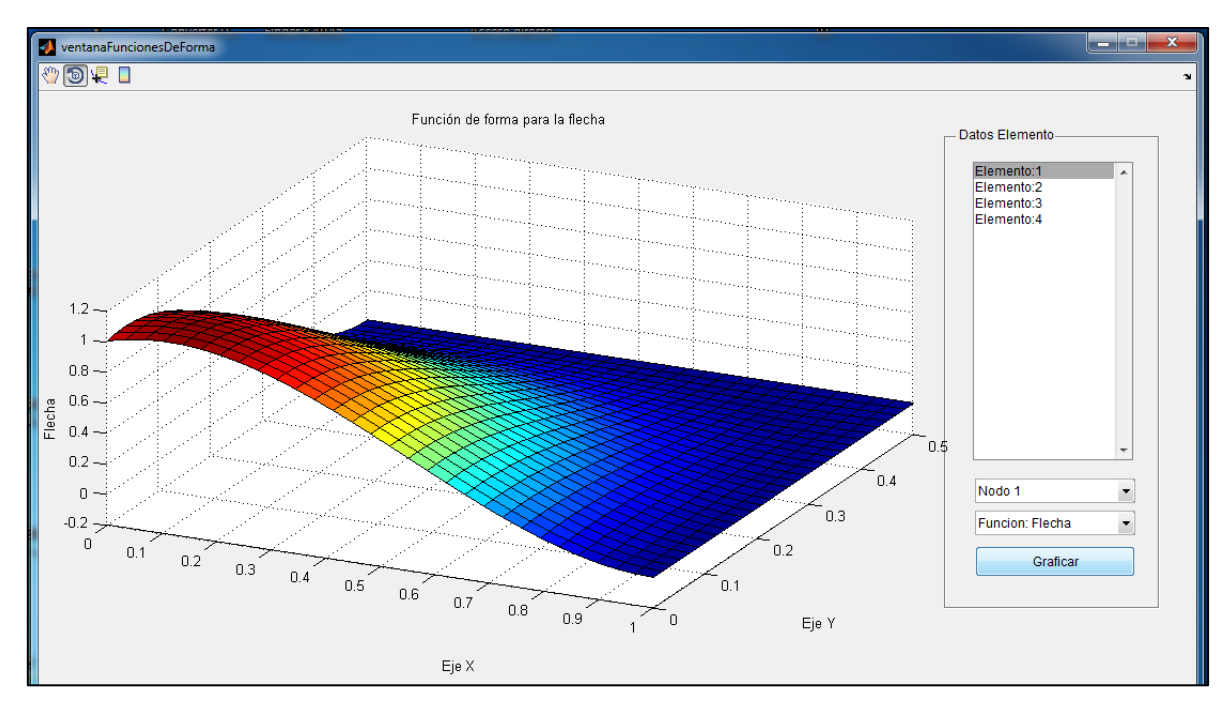

**Gráfico 13: Ventana de gráficas de funciones de forma**

#### <span id="page-11-0"></span>**2.2.- Matrices elementales**

En esta opción se puede ver las diferentes matrices halladas en el proceso de cálculo de la matriz de rigidez del elemento tal como se ve en la siguiente imagen:

<span id="page-11-1"></span>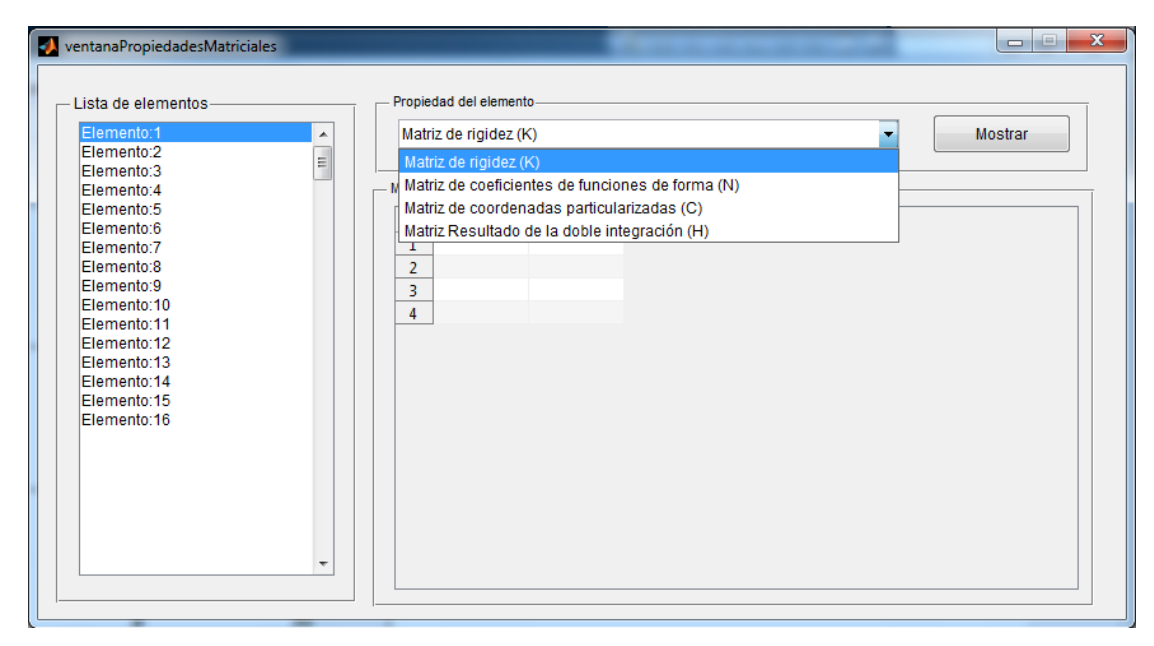

**Gráfico 14: Ventana que muestra las matrices elementales en el proceso de cálculo de la matriz de rigidez**

Al hacer click en "Matriz de rigidez", aparece el resultado como sigue:

**Gráfico 15: Resultado por pantalla de la matriz de rigidez**

<span id="page-11-2"></span>

| Elemento:1<br>A<br>Elemento:2<br>E<br>Elemento:3 |                | Matriz de rigidez (K) |                     |                    |             | $\overline{\phantom{a}}$ | Mostrar                  |                  |
|--------------------------------------------------|----------------|-----------------------|---------------------|--------------------|-------------|--------------------------|--------------------------|------------------|
| Elemento:4                                       | Matriz         |                       |                     |                    |             |                          |                          |                  |
| Elemento:5<br>Flemento 6                         |                | 1                     | 2                   | 3                  | 4           | 5.                       | 6                        | 7                |
| Flemento:7                                       | 1              | 286.5934              | 6.8864              | 30.9158            | 65.0549     | 4.6886                   | 13.0403                  | $-87.0$          |
| Elemento:8                                       | $\overline{2}$ | 6.8864                | 1.9048              | 0.5495             | $-4.6886$   | 0.4396                   | 1.3323e-15               | $-0.8$           |
| Elemento:9                                       | 3              | 30.9158               | 0.5495              | 5.0549             | 13.0403     | $\Omega$                 | 2.2711                   | $-14.1$          |
| Elemento:10<br>Elemento:11                       | 4              | 65.0549               | $-4.6886$           | 13.0403            | 286.5934    | $-6.8864$                | 30.9158                  | $-264.6$         |
| Elemento:12                                      | 5              | 4.6886                |                     | 0.4396 -6.6613e-16 | $-6.8864$   | 1.9048                   | $-0.5495$                | 1.3 <sub>1</sub> |
| Elemento:13                                      | 6              | 13.0403               | 1.3323e-15          | 2.2711             | 30.9158     | $-0.5495$                | 5.0549                   | $-29.8$          |
| Elemento:14                                      | $\overline{7}$ | $-87.0330$            | $-0.8059$           | $-14.1392$         | $-264.6154$ | 1.3919                   | $-29.8168$               | 286.5            |
| Elemento:15                                      | 8              | 0.8059                |                     | 0.4762 4.4409e-16  | 1.3919      |                          | $-0.0733 - 8.8818e - 16$ | $-6.8$           |
| Elemento:16                                      | 9              | 14.1392               | 4.4409e-16          | 1.2637             |             | 29.8168 -4.4409e-16      | 2.3993                   | $-30.9$          |
|                                                  | 10             | $-264.6154$           | $-1.3919$           | $-29.8168$         | $-87.0330$  | 0.8059                   | $-14.1392$               | 65.0             |
|                                                  | 11             | $-1.3919$             | $-0.0733$           | 1.3323e-15         | $-0.8059$   |                          | 0.4762 -1.3323e-15       | $-4.6$           |
|                                                  | 12             |                       | 29.8168 -6.6613e-16 | 2.3993             | 14.1392     | 2.2204e-16               | 1.2637                   | $-13.0$          |
|                                                  |                |                       |                     |                    |             |                          |                          |                  |

## <span id="page-12-0"></span>**3.- Asignar**

En esta opción del menú tenemos lo siguiente:

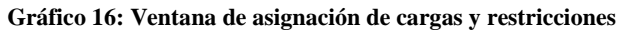

<span id="page-12-2"></span>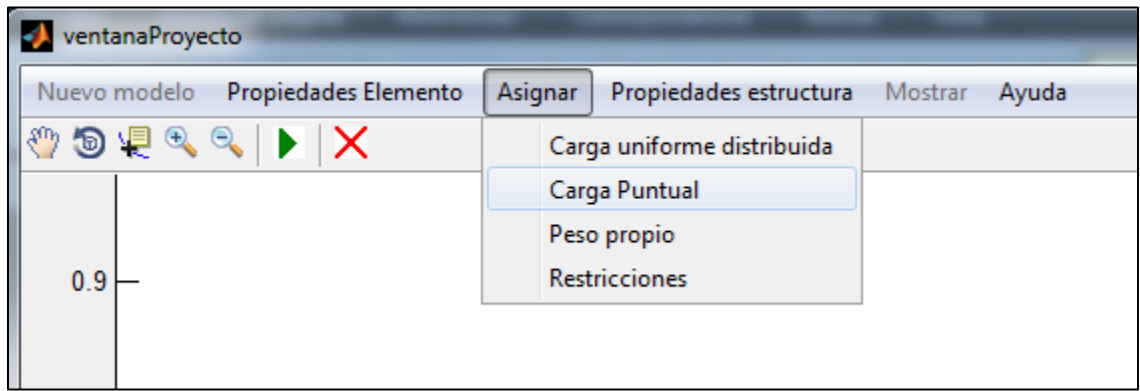

# <span id="page-12-1"></span>**3.1.- Carga uniforme distribuida**

<span id="page-12-3"></span>En esta opción es donde se puede asignar a la estructura una carga uniformemente distribuida, ya sea sobre toda la estructura o sobre alguno de sus elementos que la conforman.

**Gráfico 17: Ventana de asignación de carga distribuida uniforme**

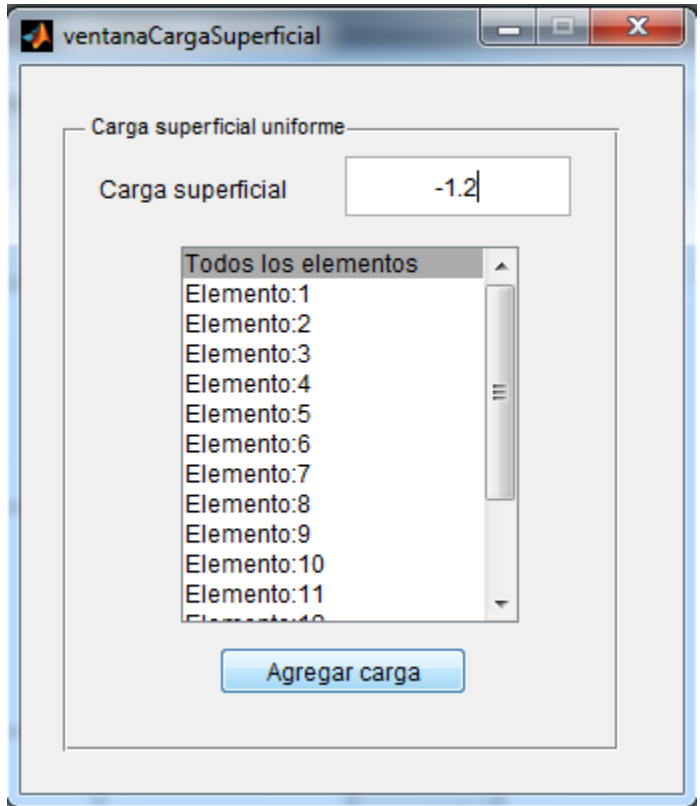

## <span id="page-13-0"></span>**3.2.- Peso propio**

<span id="page-13-3"></span>En esta opción podemos agregar el valor de peso propio del material que conforma la estructura. Se debe colocar un valor positivo en unidades de peso por unidad de volumen.

**Gráfico 18: Ventana para agregar el peso propio del material que compone la estructura**

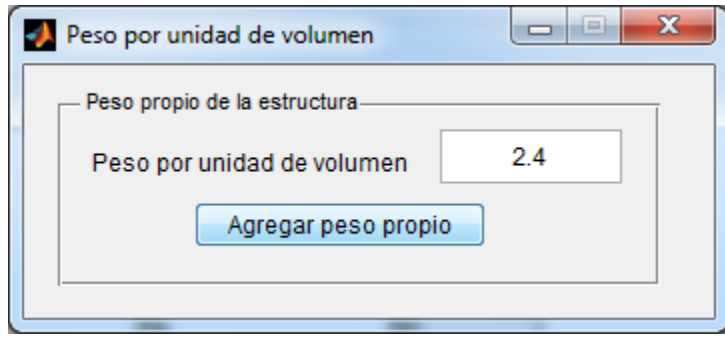

# <span id="page-13-1"></span>**3.3.- Restricciones**

En esta opción se añaden las restricciones o vínculos de la estructura la cual tiene las siguientes opciones de vínculo.

**Gráfico 19: Ventana de asignación de restricciones**

<span id="page-13-4"></span>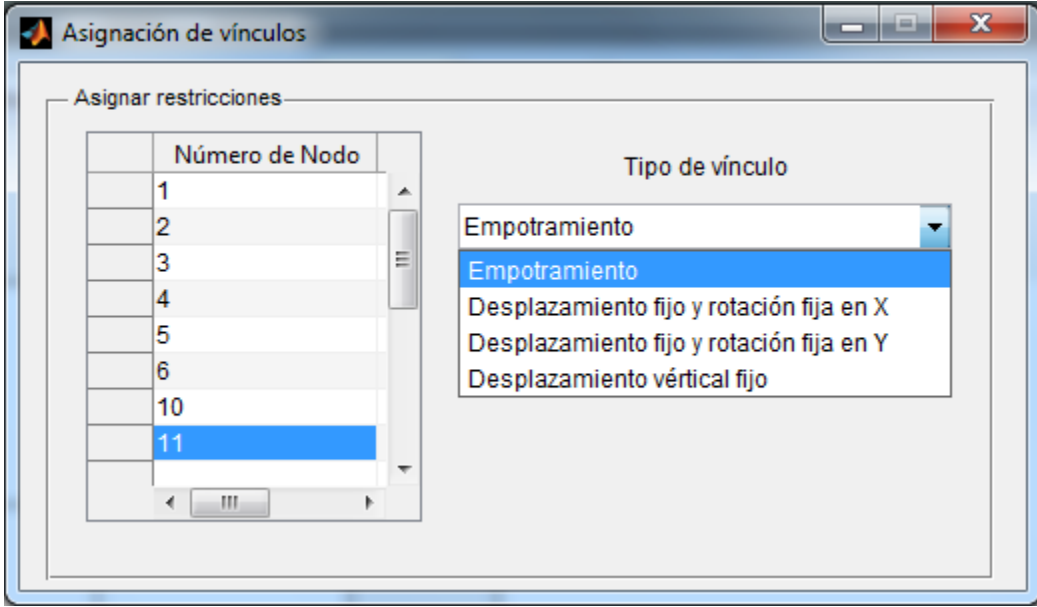

# <span id="page-13-2"></span>**3.3.1.- Empotramiento**

Este tipo de vínculo restringe totalmente los desplazamientos del nodo de la estructura, generando 3 reacciones: una fuerza vertical y dos momentos aplicados en el nodo restringido.

# <span id="page-14-0"></span>**3.3.2.- Desplazamiento fijo y rotación fija en X**

Este tipo de vínculo sólo restringe dos desplazamientos del nodo de la estructura, que son: el desplazamiento vertical en el eje Z y la rotación perpendicular al eje X, dejando desplazable la rotación perpendicular al eje Y.

### <span id="page-14-1"></span>**3.3.3.- Desplazamiento fijo y rotación fija en Y**

Este tipo de vínculo sólo restringe dos desplazamientos del nodo de la estructura, que son: el desplazamiento vertical en el eje Z y la rotación perpendicular al eje Y, dejando desplazable la rotación perpendicular al eje X.

### <span id="page-14-2"></span>**3.3.4.- Desplazamiento vertical fijo**

Este tipo de vínculo sólo restringe el desplazamiento vertical del nodo, dejando desplazable los giros alrededor del eje X y el eje Y, dando como resultado solo una reacción vertical.

### <span id="page-14-3"></span>**4.- Mostrar**

En esta opción del menú es donde se muestra las gráficas obtenidas como resultado del proceso de cálculo, que son: la deformada de la estructura, la rotación en X, la rotación en Y, la gráfica de distribución de momentos flectores en el eje X, la gráfica de distribución de momentos en el eje Y, la gráfica de distribución de momentos torsores, y las gráficas de distribución de tensiones  $\sigma_x$ ,  $\sigma_y$ ,  $\tau_{xy}$ .

<span id="page-14-5"></span>

| ventanaProyecto<br><b>A</b> |                      |         |                        |  |         |                      |  |        |
|-----------------------------|----------------------|---------|------------------------|--|---------|----------------------|--|--------|
| Nuevo modelo                | Propiedades Elemento | Asignar | Propiedades estructura |  | Mostrar | Ayuda                |  |        |
|                             |                      |         |                        |  |         | Deformada            |  |        |
|                             |                      |         |                        |  |         | Rotación X           |  |        |
| . 21                        | 22                   |         | 23                     |  |         | RotacionY            |  |        |
|                             |                      |         |                        |  |         | Momentos y esfuerzos |  |        |
|                             |                      |         |                        |  |         |                      |  |        |
| 0.9 <sub>1</sub>            |                      |         |                        |  |         |                      |  | 0.9    |
| 0 <sub>0</sub>              |                      |         |                        |  |         |                      |  | $\sim$ |

**Gráfico 20: Opción que muestra las gráficas obtenidas del proceso de solución**

#### <span id="page-14-4"></span>**4.1.- Deformada**

En esta opción es donde se muestra la deformada de la estructura debida a las cargas aplicadas, esta gráfica aparece en el sistema de ejes situado a la derecha de la pantalla principal, tal como se muestra en la figura:

#### **Gráfico 21: Gráfico de la deformada**

<span id="page-15-1"></span>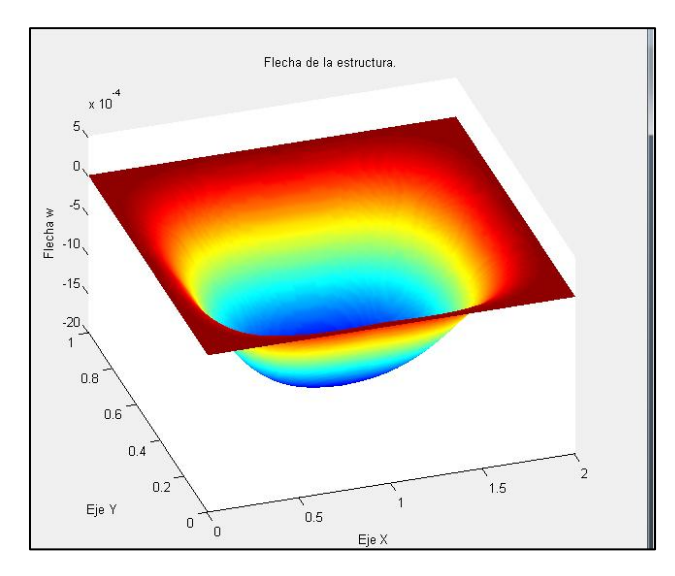

# <span id="page-15-0"></span>**4.1.- Rotación X**

En esta opción se muestra la gráfica de la rotación generada en la estructura debido a los momentos flectores en el eje X.

<span id="page-15-2"></span>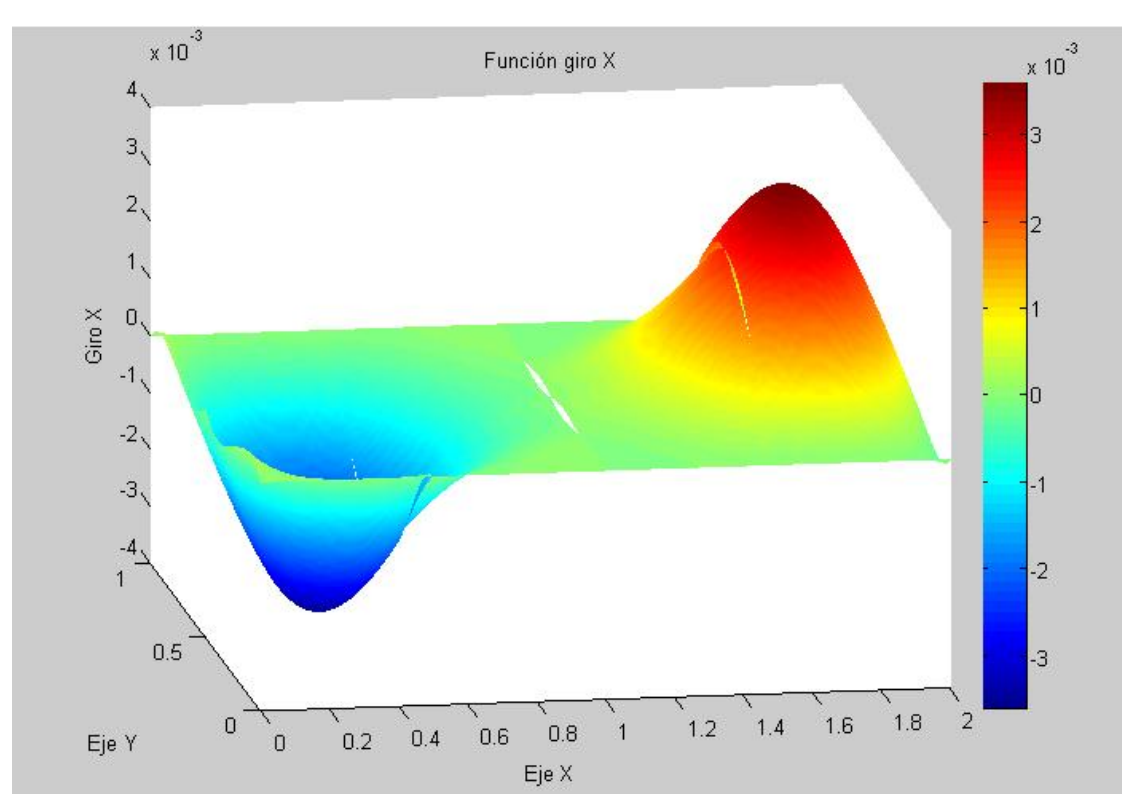

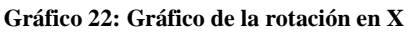

## <span id="page-16-0"></span>**4.2.- Rotación en Y**

En esta opción se muestra la gráfica de la rotación generada en la estructura debido a los momentos flectores en el eje Y.

<span id="page-16-2"></span>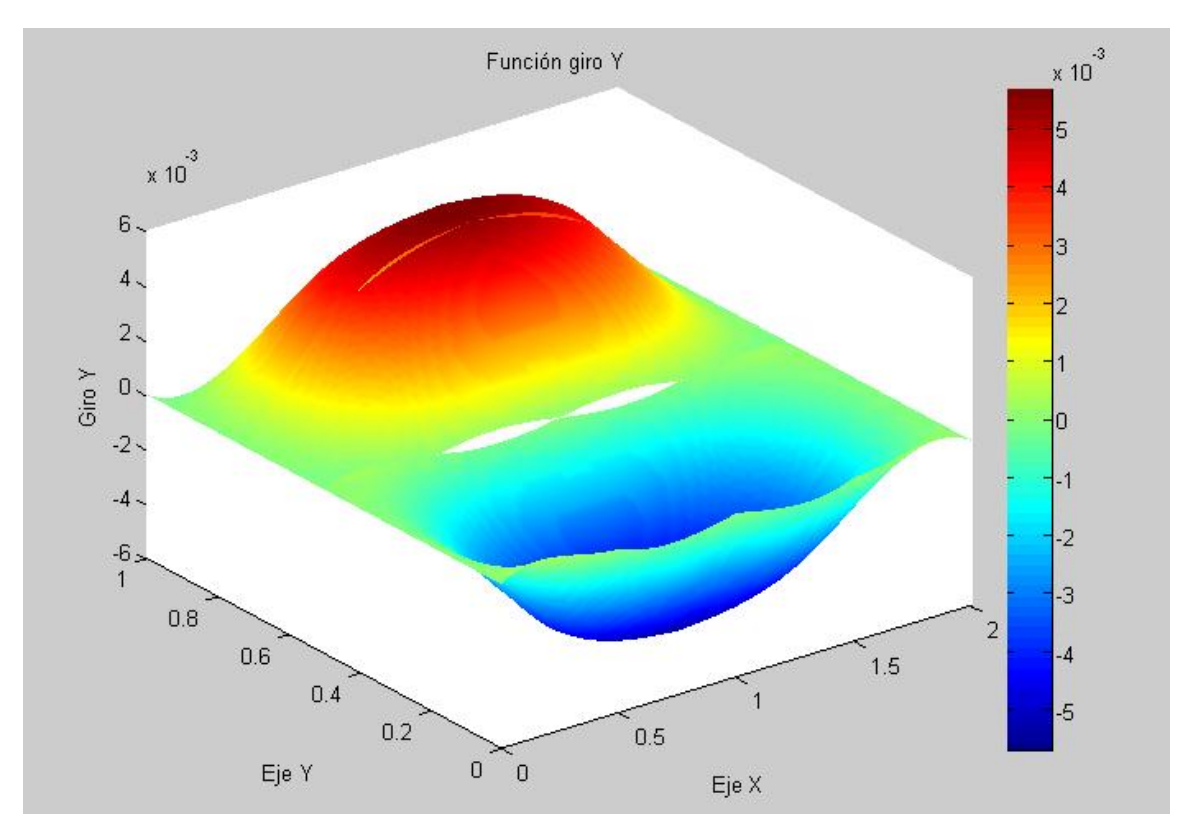

**Gráfico 23: Gráfico de la rotación en Y**

Las discontinuidades vistas en ambas imágenes se deben a que el elemento finito utilizado como ejemplo no es un elemento conforme, estas discontinuidades desaparecen en el caso del elemento finito de 16 grados de libertad.

#### <span id="page-16-1"></span>**4.3.- Momentos y esfuerzos**

En esta parte del menú es donde se muestra las opciones para obtener el gráfico de la distribución de los momentos flectores, los momentos torsores y la distribución de tensiones que se generan en la estructura debido a las cargas aplicadas al modelo, tal como se muestra en la siguiente imagen.

<span id="page-17-1"></span>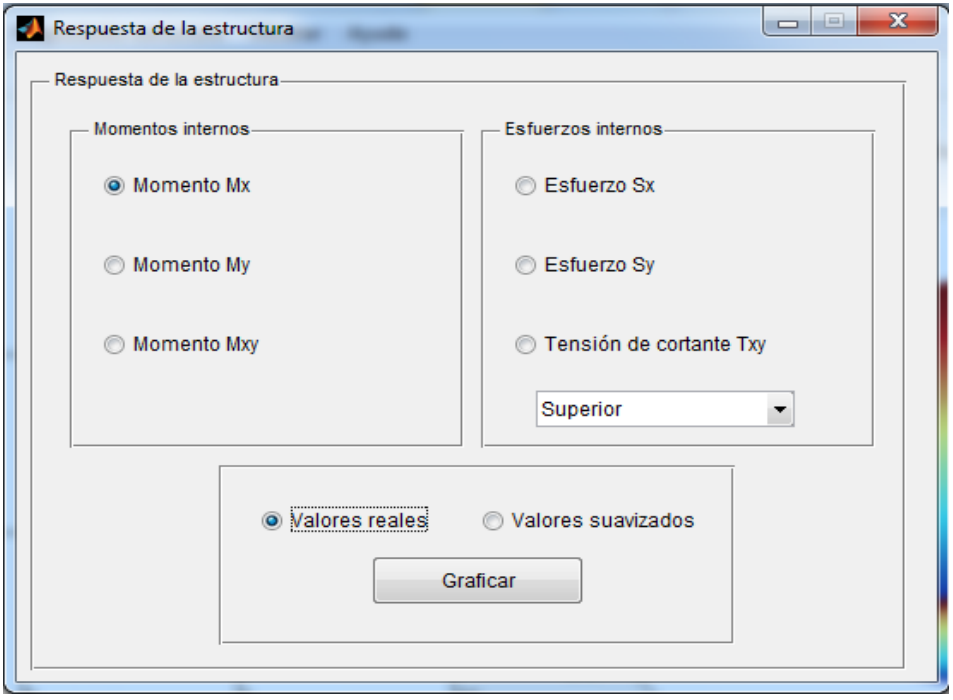

**Gráfico 24: Ventana de respuestas de la estructura a las cargas aplicadas**

#### <span id="page-17-0"></span>**4.3.1.- Momento Mx**

Al seleccionar esta opción junto con la opción vista abajo "Valores reales" y haciendo click en el botón graficar, el programa nos mostrará la gráfica de la distribución de momentos flectores en el eje X, tal como se ve en la siguiente imagen.

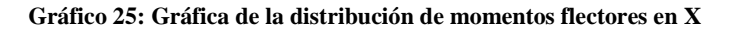

<span id="page-17-2"></span>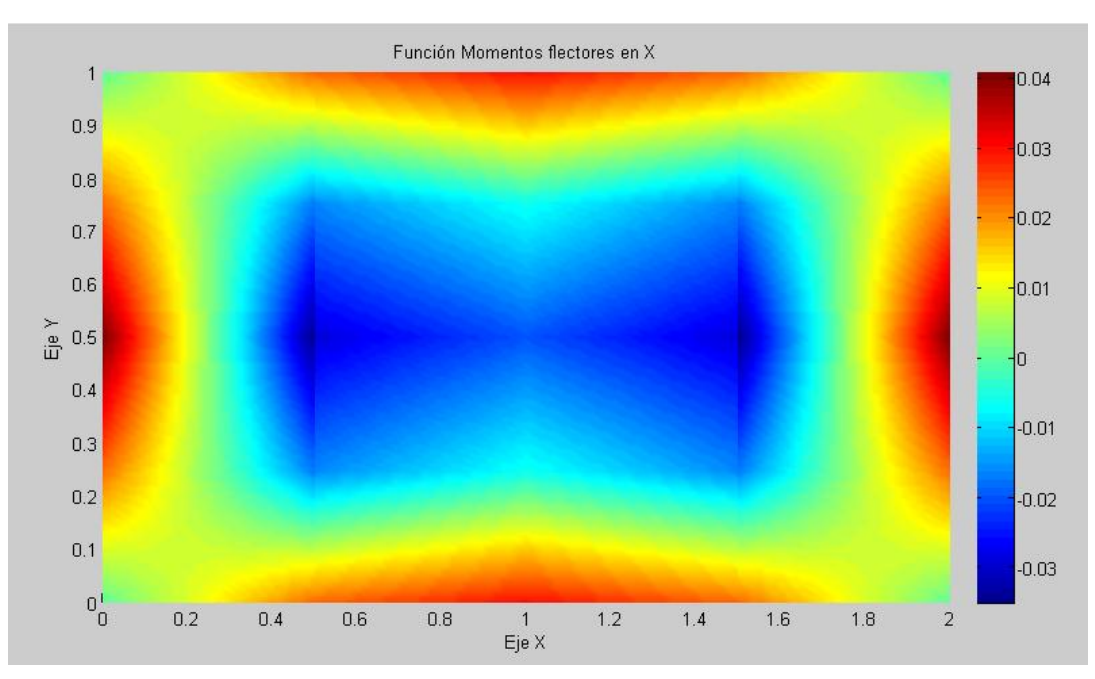

# <span id="page-18-0"></span>**4.3.2.- Momento My**

Al seleccionar esta opción junto con la opción vista abajo "Valores reales" y haciendo click en el botón graficar, el programa nos mostrará la gráfica de la distribución de momentos flectores en el eje Y, tal como se ve en la siguiente imagen.

<span id="page-18-2"></span>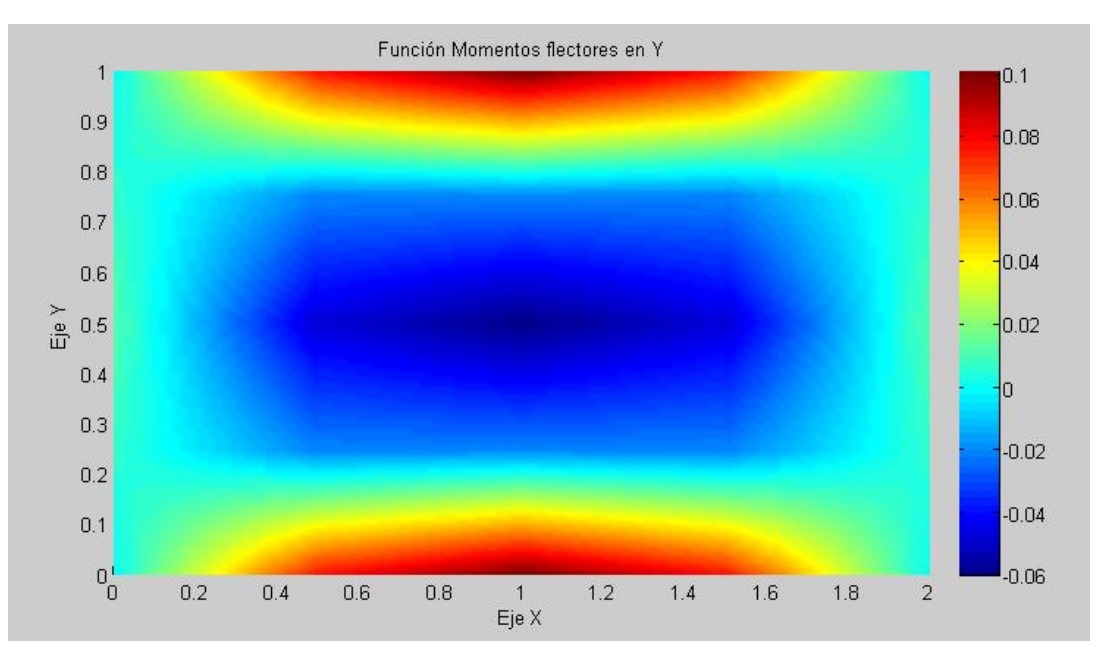

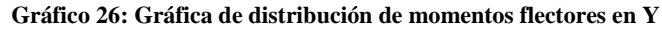

#### <span id="page-18-1"></span>**4.3.3.-. Momento Mxy**

Al seleccionar esta opción junto, el programa mostrará la distribución de momentos torsores producidos por las cargas aplicadas, tal como se muestra a continuación.

<span id="page-18-3"></span>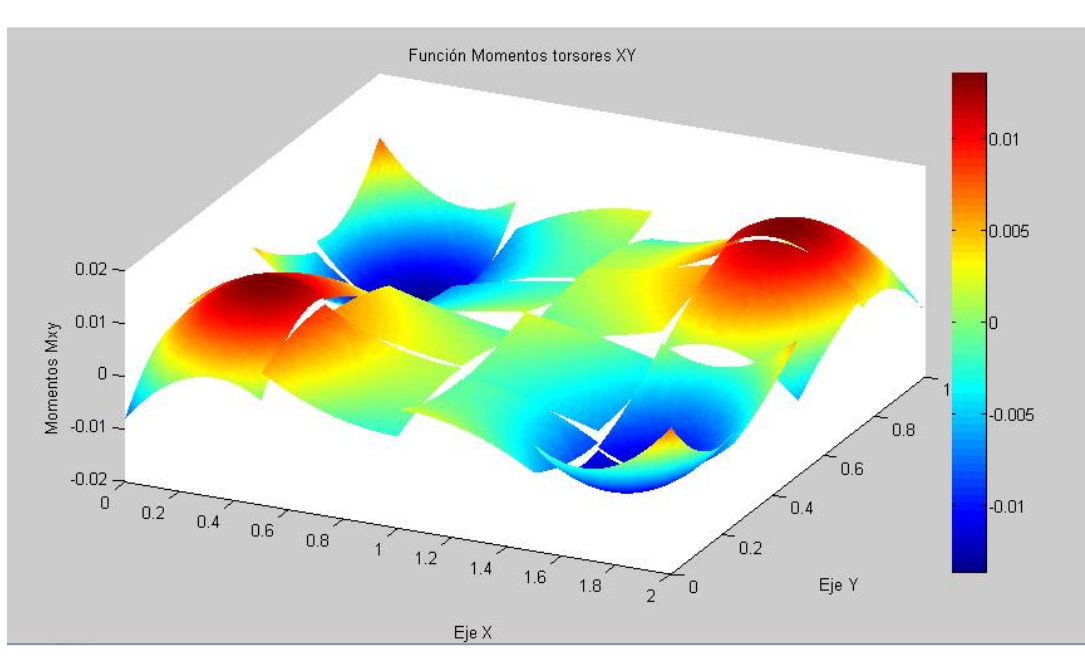

**Gráfico 27: Distribución de momentos torsores**

Nuevamente las discontinuidades observadas son debido a la naturaleza del elemento finito.

# <span id="page-19-0"></span>**4.3.4.- Esfuerzo Sx**

En esta opción, además de mantener la opción de "Valores reales", debemos escoger en que fibra se desea ver la distribución de esfuerzos, ya sea en la fibra inferior o superior de la placa, tal como se muestra a continuación.

<span id="page-19-1"></span>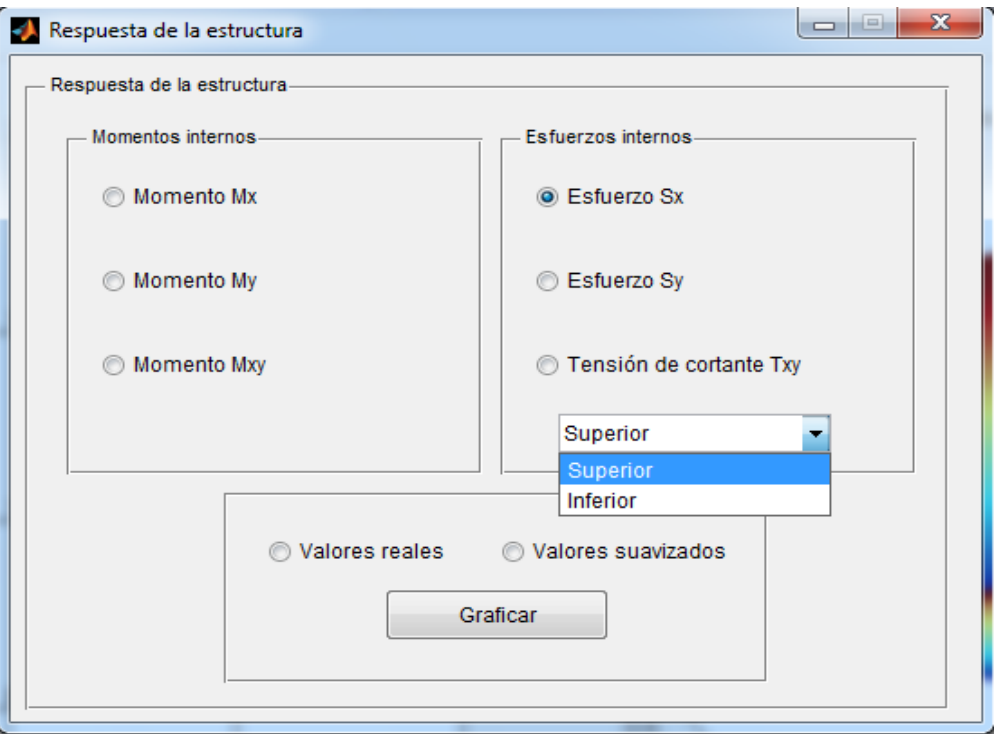

#### **Gráfico 28: Presentación de la distribución de esfuerzos en la fibra escogida**

Una vez escogida la fibra en la que se desea ver la distribución de esfuerzos, se selecciona si se desea ver la distribución real o la distribución suavizada, a continuación se muestra los resultados obtenidos del ejemplo hipotético seguido.

**Gráfico 29: Distribución de esfuerzos en la fibra inferior de la placa**

<span id="page-20-1"></span>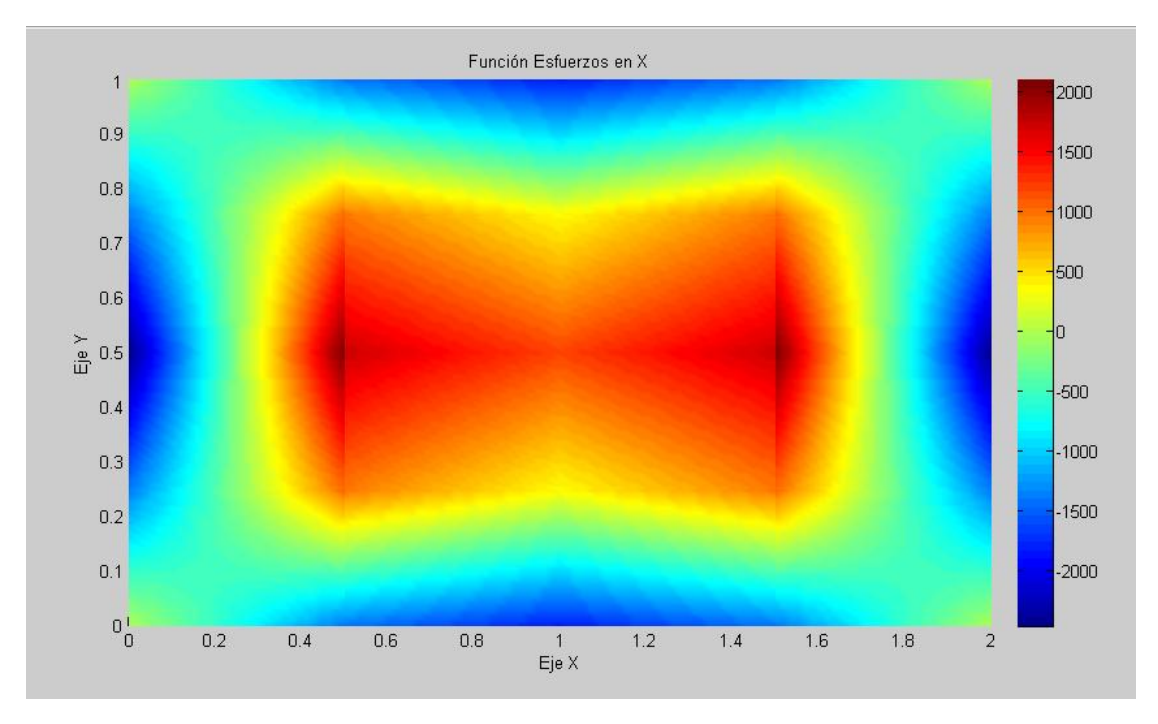

# <span id="page-20-0"></span>**4.3.5.- Esfuerzo Sy**

Al seleccionar esta opción y la fibra en la que se desea ver la distribución de esfuerzos, se obtiene lo siguiente.

<span id="page-20-2"></span>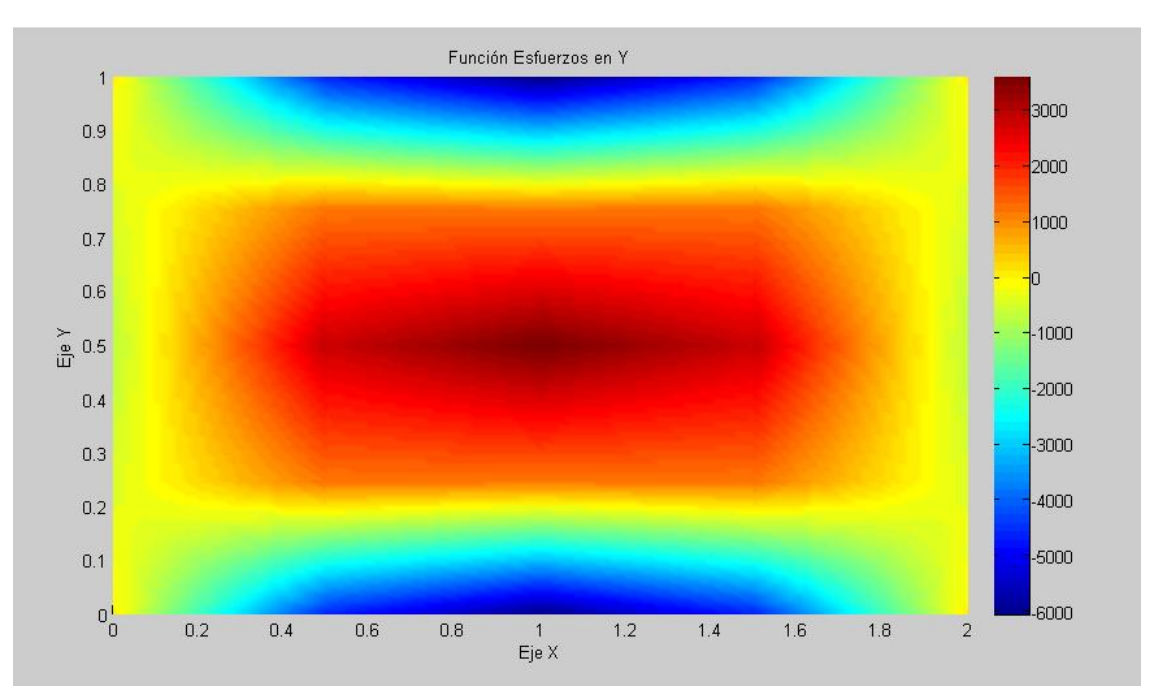

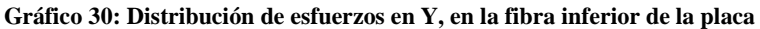

# <span id="page-21-0"></span>**5.- Ayuda**

Por último, se dispone en el menú la opción "Ayuda", que se muestra en la imagen.

<span id="page-21-3"></span>

| ventanaProyecto  |                                                                                             |         |                        |         |       |                   |            |
|------------------|---------------------------------------------------------------------------------------------|---------|------------------------|---------|-------|-------------------|------------|
| Nuevo modelo     | Propiedades Elemento                                                                        | Asignar | Propiedades estructura | Mostrar | Ayuda |                   |            |
|                  | $ \mathbb{Q} \mathrel{{\scriptstyle\circ}} \mathrel{{\scriptstyle\circ}} $ ) $ \mathbb{X} $ |         |                        |         |       | Manual de usuario |            |
|                  |                                                                                             |         |                        |         |       |                   |            |
| $\overline{2}$ 1 | 22                                                                                          |         | 23                     | 24      |       | 25                |            |
|                  |                                                                                             |         |                        |         |       |                   | -4<br>x 10 |
| $0.9 -$          |                                                                                             |         |                        |         |       |                   | 5.         |

**Gráfico 31: Opción que despliega el manual de usuario**

Donde se muestra la opción "Manual de usuario", que al hacer click en esta opción, se abrirá el presente manual de usuario en formato pdf.

### <span id="page-21-1"></span>**6.- Ejemplos básicos de aplicación del programa mediante sus algoritmos**

En este apartado se realiza una breve explicación de cómo utilizar los algoritmos desarrollados en el programa.

# <span id="page-21-2"></span>**6.1.- Ejemplo de combinación entre un elemento finito rectangular y un elemento finito triangular**

Se resuelve la placa empotrada en sus bordes mostrada a continuación, con los siguientes datos:

<span id="page-21-4"></span> $q = 1.2 \text{ ton/m}^2$ ;  $E = 2.18e6 \text{ ton/m}^2$ ;  $t = 0.1 \text{ m}$ ;  $\mu = 0.2$ 

**Gráfico 32: Losa de forma poligonal simple**

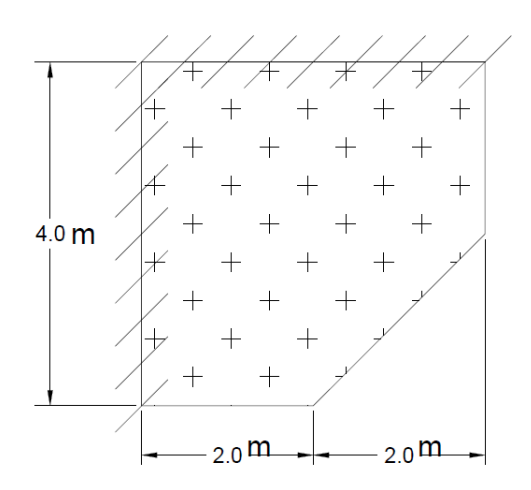

<span id="page-22-1"></span>Se puede apreciar que para resolver el problema mostrado hay que combinar el elemento rectangular con el elemento triangular, se discretiza la estructura como se muestra en la figura:

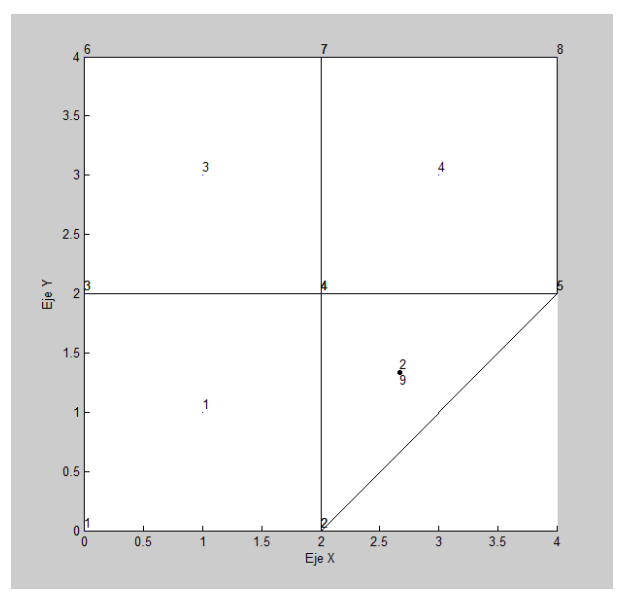

#### **Gráfico 33: Placa discretizada en cuatro elementos finitos**

Para que el programa creado resuelva la estructura mostrada se procede de la siguiente manera:

- 1. Se crean los nodos de la estructura haciendo uso de la clase "Nodo".
- 2. Se crean los elementos que forman la estructura haciendo uso de la clase "Elemento".
- 3. Crear la estructura haciendo uso de la clase "Estructura".
- 4. Asignar los vínculos a la estructura según sea el caso.
- 5. Asignar las cargas aplicadas a la estructura.
- 6. Se resuelve la estructura haciendo uso del comando "resolver" de la clase estructura.

Todas las instrucciones se escriben en el promter de MatLab.

A continuación se explica cada paso necesario para resolver la estructura.

#### <span id="page-22-0"></span>**6.1.1.- Creación de los nodos de la estructura**

Para la creación de los nodos de la estructura se utiliza la clase "Nodo" haciendo uso de sus atributos de la siguiente manera:

nodo = Nodo(número de nodo, coordenada x, coordenada y, número de grados de libertad);

Cada nodo se crea de la manera mostrada, para la estructura a resolver los nodos se crearon como se muestra a continuación.

**Gráfico 34: Creación de nodos y elementos mediante código**

<span id="page-23-1"></span>

| <b>Command Window</b> |  |  |  |                                                               |  |  |
|-----------------------|--|--|--|---------------------------------------------------------------|--|--|
|                       |  |  |  | >> % Creación de los nodos de la estructura.                  |  |  |
|                       |  |  |  | $>>$ n1 = Nodo(1,0,0,3); % Nodo(numNodo, x, y, numGDL).       |  |  |
|                       |  |  |  | >> n2 = Nodo(2,2,0,3); % Nodo(numNodo, x, y, numGDL).         |  |  |
|                       |  |  |  | $>>$ n3 = Nodo(3,0,2,3); % Nodo(numNodo,x,y,numGDL).          |  |  |
|                       |  |  |  | $>> n4 = Nodo(4, 2, 2, 3);$ % $Nodo(numNode, x, y, numGDL)$ . |  |  |
|                       |  |  |  | $>>$ n5 = Nodo(5,4,2,3); % Nodo(numNodo,x, $v$ ,numGDL).      |  |  |
|                       |  |  |  | $>>$ n6 = Nodo(6,0,4,3); % Nodo(numNodo,x, $V$ ,numGDL).      |  |  |
|                       |  |  |  | $>> n7 = Nodo(7, 2, 4, 3);$ % $Nodo(numNode, x, y, numGDL)$ . |  |  |
|                       |  |  |  | $>>$ n8 = Nodo(8,4,4,3); % Nodo(numNodo,x, $v$ ,numGDL).      |  |  |
|                       |  |  |  | >> % Creación de los elementos de la estructura.              |  |  |
|                       |  |  |  | >> e1 = ElemRec12GDL(1,2.18e6,0.2,0.1,n1,n2,n4,n3);           |  |  |
|                       |  |  |  | $>> e2 = E1emTriang10GDL(2, 2.18e6, 0.2, 0.1, n2, n5, n4);$   |  |  |
|                       |  |  |  | $>> e3 = E1emRec12GDL(3,2.18e6,0.2,0.1,n3,n4,n7,n6)$ ;        |  |  |
|                       |  |  |  | $>>$ e4 = ElemRec12GDL(4,2.18e6,0.2,0.1,n4,n5,n8,n7);         |  |  |

#### <span id="page-23-0"></span>**6.1.2.- Creación de los elementos de la estructura**

Para la creación de los elementos de la estructura se procede de la misma forma que los nodos, tal como se muestra en el gráfico 34.

Un elemento se rectangular de 12 grados de libertad, se crea de la siguiente manera:

*elemento = ElemRec12GDL(número de elemento, módulo de elasticidad, módulo de Poisson, espesor de la placa, nodo1, nodo2, nodo3, nodo4);*

Un elemento triangular de 10 grados de libertad, se crea de la siguiente manera:

*elemento = ElemTriang10GDL(número de elemento, módulo de elasticidad, módulo de Poisson, espesor de la placa, nodo1, nodo2, nodo3);*

Ambos elementos aparecen creados en la figura 34.

En el caso del elemento triangular "e2" es necesario cambiar el número de nodo en su nodo centroidal para no generar errores en el programa y tenga la numeración mostrada en la figura 33.

Para esto se modifica tanto el número de nodo en el nodo 4 del elemento triangular, como también el vector que contiene los números de nodo del elemento, haciendo uso de las instrucciones mostradas a continuación:

```
Command Window
  >> % En el elemento 2 se debe modificar el número del nodo centroidal
  >> % y el vector con los números de nodo del elemento 2.
  >> e2.nodo4.setNumNodo(9);
  >> e2.setVecNumNodo([2 5 4 9]); % vector con los números de nodo del elemento 2.
  >> % Creación de la estructura
  >> placa = Estructura({e1 e2 e3 e4});
  >> % Asignación de vínculos a la estructura
  >> placa.vincularNodos({1,3,6,7,8}, 'empotrado'); % nodos empotrados
  >> % Asignación de la carga distribuida de 1.2 ton/m2
 >> placa.cargarEstructura(-1.2);
 >> % Resolución de la estructura
 >> placa.resolver
fx \rightarrow
```
**Gráfico 35: Modificación de atributos del elemento triangular**

Una vez creados los elementos se procede a crear la estructura.

#### <span id="page-24-0"></span>**6.1.3.- Creación de la estructura**

Para crear la estructura se utiliza la clase "Estructura", que recibe la lista de elementos, para esto se utiliza la instrucción mostrada en el gráfico 35:

*placa = Estructura(lista de elementos);*

Donde se ha dado el nombre de "placa" a la estructura a ser resuelta.

#### <span id="page-24-1"></span>**6.1.4.- Asignación de vínculos a la estructura**

Para asignar los vínculos a la estructura se procede tal como se ve en el gráfico 35, con la instrucción:

*Placa.vincularNodos(lista de nodos a ser vinculados, nombre del tipo de vínculo);*

Que recibe como parámetros la lista de nodos a ser vinculados y el tipo de vínculo para dichos nodos.

Los nombres utilizados para definir los vínculos son los siguientes: *empotrado, fijoEnZ, rotacionFijaEnX, rotacionFijaEnY*. Así como están escritos

#### <span id="page-24-2"></span>**6.1.5.- Asignación de carga a la estructura**

Para asignar la carga uniformemente distribuida a la estructura, se utiliza el comando:

#### *placa.cargarEstructura(valor de la carga);*

Como se puede ver en el gráfico 35, con el que se carga todos los elementos de la estructura.

#### <span id="page-25-0"></span>**6.1.6.- Resolución de la estructura**

Por último se procede a resolver la estructura, para esto se utiliza el comando mostrado en la figura 35.

#### *placa.resolver*

Con esta instrucción el programa ensambla la matriz de rigidez de la estructura, los vectores de carga y de desplazamientos, realiza el ordenamiento en función de los vínculos restringidos de la estructura y resuelve el sistema de ecuaciones resultante.

#### <span id="page-25-1"></span>**6.1.7.- Obtención de gráficos y resultados**

<span id="page-25-2"></span>Las instrucciones necesarias para la obtención de los resultados en forma gráfica, se muestran a continuación con sus respectivos códigos.

```
Gráfico 36: Instrucciones para mostrar resultados por pantalla
```

```
Command Window
  >> % Obtención del gráfico de la estructura deformada
  >> placa.graficarFlecha
  >> % Dibujo de la estructura mallada
  >> placa.dibujarMalla
  >> % Gráfico de Esfuerzos en X calculados
  >> placa.graficarSigmaX('inferior');
 >> % Gráfico de esfuerzos en X suavizados
  >> placa.graficarValoresMediosSigmaX('inferior');
 >> % Gráfico de esfuerzos en Y calculados
 >> placa.graficarSigmaY('inferior');
 >> % Gráfico de esfuerzos en Y suavizados
  >> placa.graficarValoresMediosSigmaY('inferior');
fx \gg
```
Con la instrucción *placa.graficarFlecha*, se obtiene la gráfica de la estructura deformada vista como un mapa de calor que también puede ser rotado con las herramientas de MatLab para poder ver la deformada en 3d.

<span id="page-26-0"></span>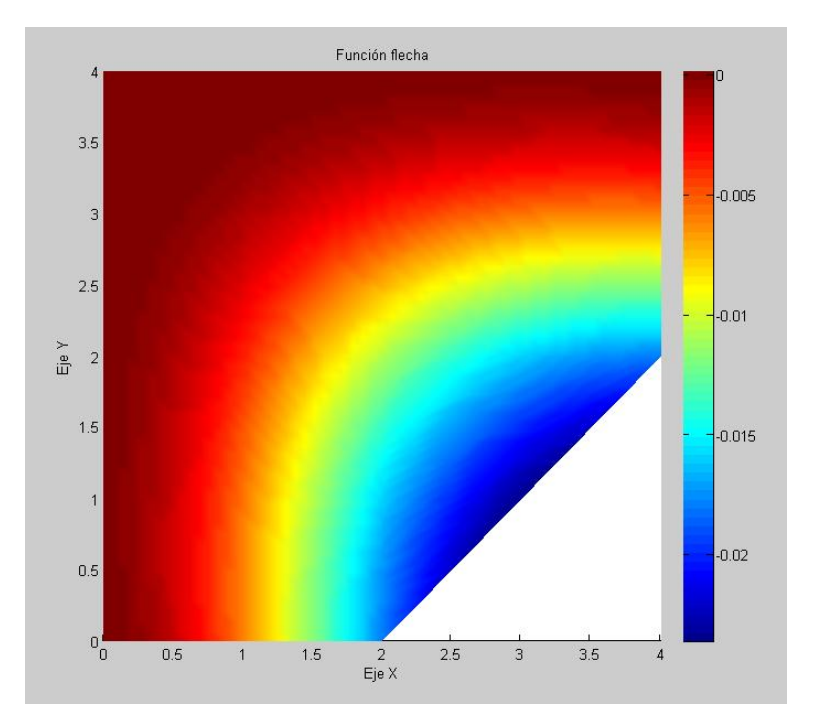

**Gráfico 37: Vista en planta de la estructura deformada**

**Gráfico 38: Vista en 3d de la estructura deformada**

<span id="page-26-1"></span>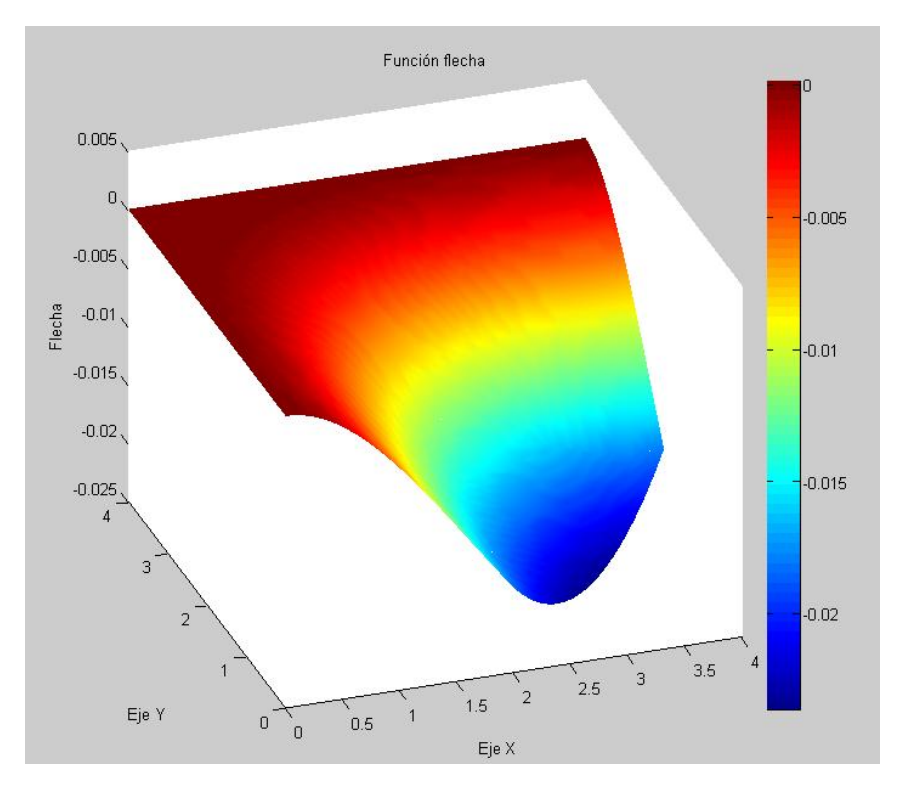

La instrucción placa.graficarValoresMediosSigmaX("inferior"), muestra lo siguiente:

<span id="page-27-0"></span>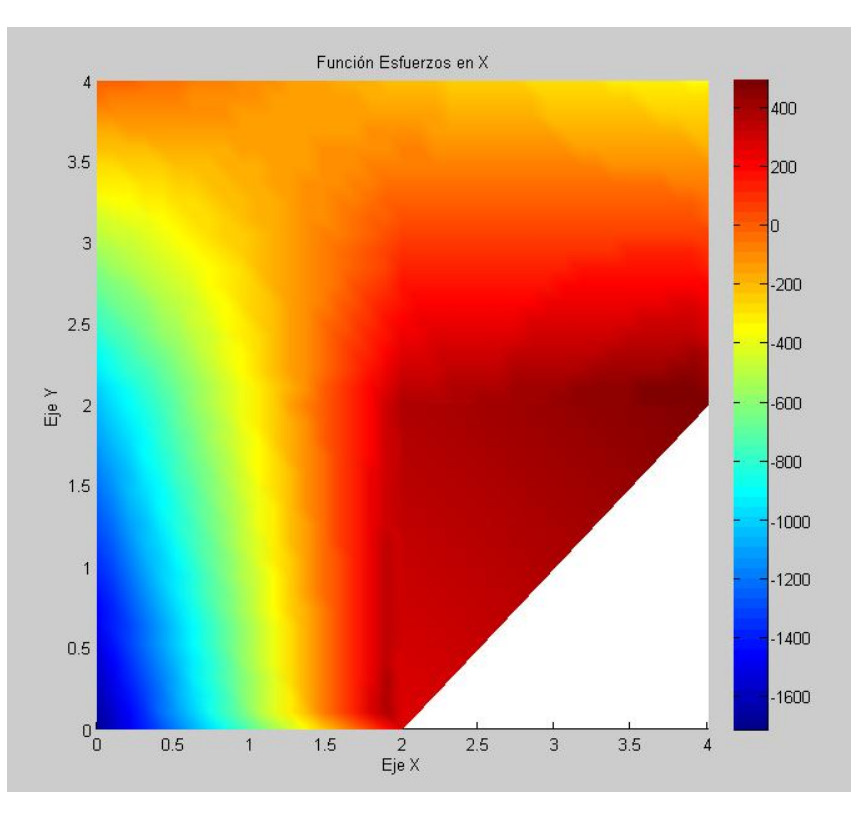

**Gráfico 39: Distribución de tensiones suavizadas en la dirección del eje X**

<span id="page-27-1"></span>De igual manera, la instrucción *placa.graficarValoresMediosSigmaY('inferior')* muestra lo siguiente:

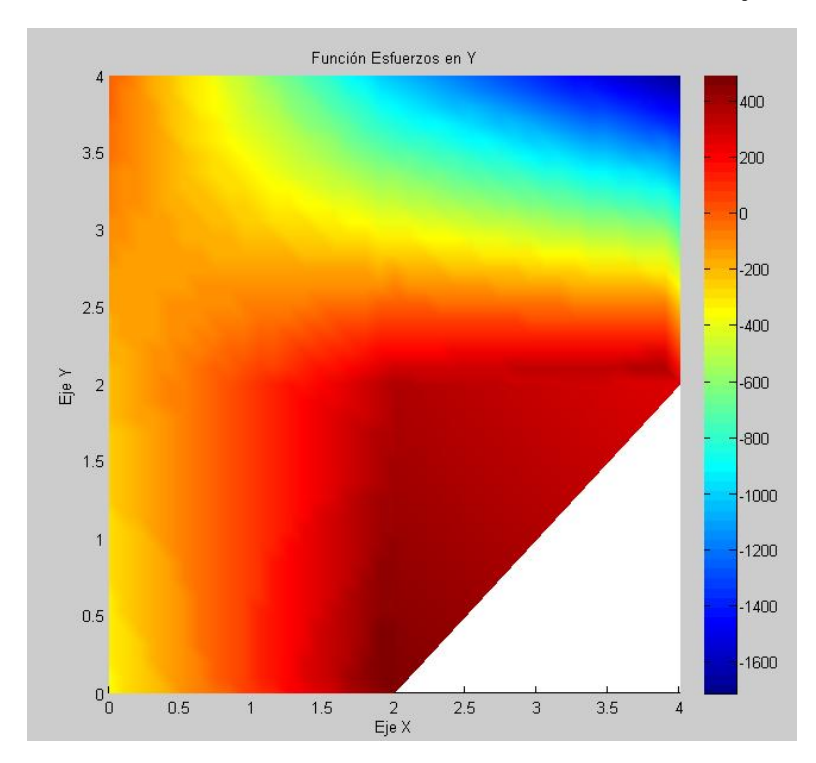

**Gráfico 40: Distribución de tensiones suavizadas en la dirección del eje Y**

Para un mejor entendimiento del manejo del programa mediante instrucciones, se recomienda leer los comentarios dejados en todos los algoritmos y clases creados para el presente programa, con tal de que sea más fácil su uso y posterior aplicación como futuras ampliaciones o mejoras hechas por el usuario.

# <span id="page-28-0"></span>**7.- Descripción breve de las clases y métodos creados en el presente programa**

En este apartado se realiza una descripción breve de los algoritmos utilizados en el programa.

# <span id="page-28-1"></span>**7.1.- Estructura del programa**

El programa fue desarrollado con la siguiente estructura jerárquica de las clases que lo componen, la cual se muestra de manera simplificada:

<span id="page-28-2"></span>**7.1.1.- Clase Nodo:** Esta clase no cuenta con clases derivadas, aquí se generan los nodos de la malla de la estructura y se crean los vínculos.

<span id="page-28-3"></span>**7.1.2.- Clase Elemento:** sus clases derivadas son:

- 1. Clase ElemRec12GDL
- 2. Clase ElemRec16GDL
- 3. Clase ElemTriang10GDL

Cada una de estas clases se encarga de definir las propiedades del tipo de elemento finito que definen y luego envían sus resultados a la clase estructura, que es donde se resuelve el problema final.

<span id="page-28-4"></span>**7.1.3.- Clase Estructura:** Esta clase no cuenta con clases derivadas. Aquí se calculan los desplazamientos nodales, las reacciones en los vínculos de la estructura y se determinan la distribución de tensiones y los momentos flectores internos.

# <span id="page-28-5"></span>**7.2.- Descripción de las clases desarrolladas en el desarrollo del programa**

# <span id="page-28-6"></span>**7.2.1.- Clase Nodo**

Esta es la clase que gestiona los datos de los diferentes nodos que aparecen en la estructura discretizada, tanto como sus coordenadas *(x,y)* como también el número de grados de libertad o las restricciones con las que cuenta el objeto Nodo en cuestión. A continuación se describen sus propiedades y sus métodos más relevantes.

#### **Tabla 1: Propiedades de la clase Nodo**

<span id="page-29-1"></span>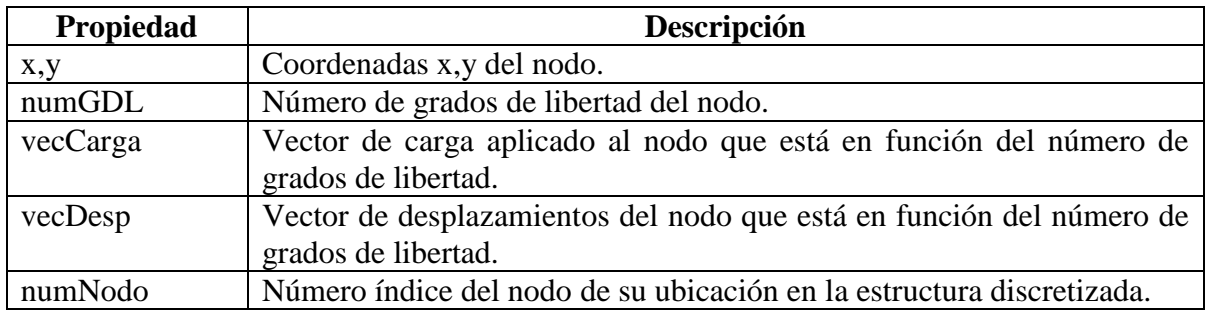

#### **Tabla 2: Métodos de la clase Nodo**

<span id="page-29-2"></span>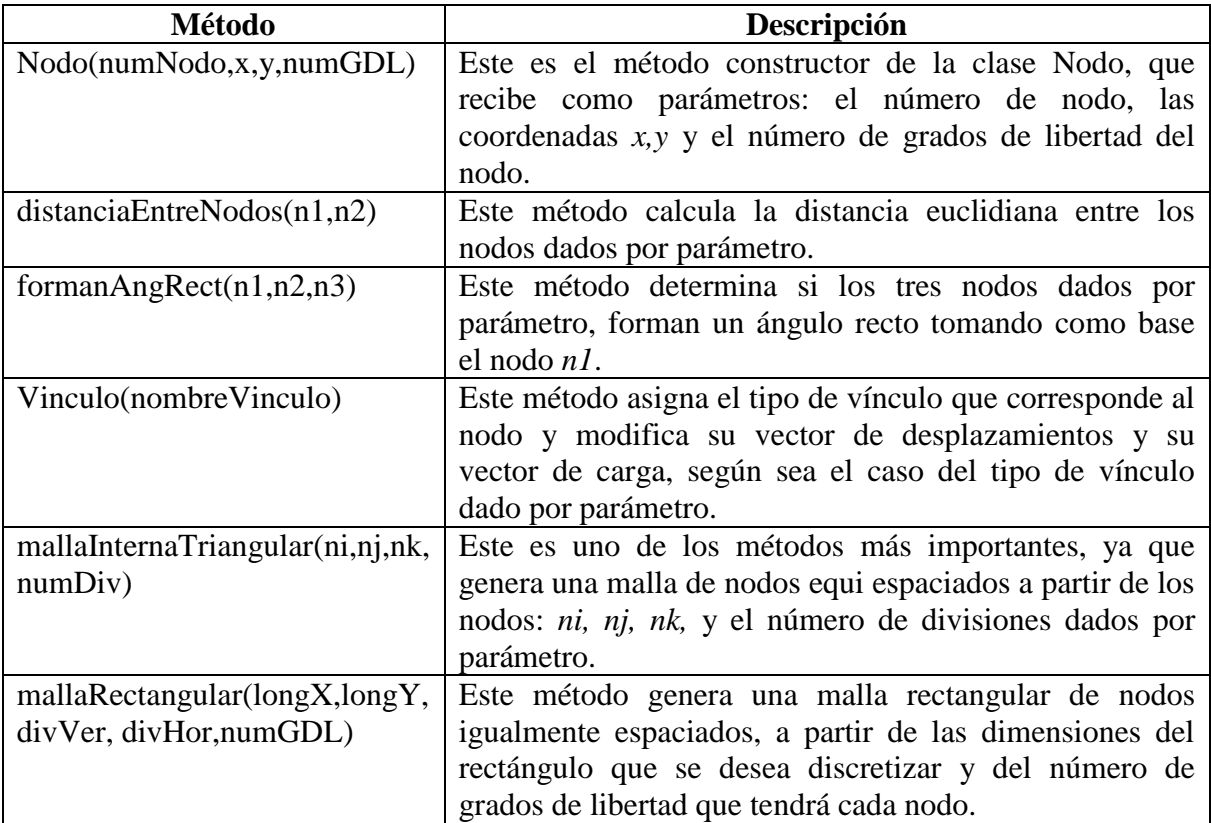

#### <span id="page-29-0"></span>**7.2.2.- Clase Elemento**

La clase Elemento es la clase madre de cual heredan sus atributos los diferentes tipos de elementos finitos formulados en la presente investigación, para resolver una placa sometida a flexión, ya sean triangulares o rectangulares y con diferentes grados de libertad.

A continuación se muestran sus propiedades y sus métodos más relevantes.

#### **Tabla 3: Propiedades de la clase Elemento**

<span id="page-30-1"></span>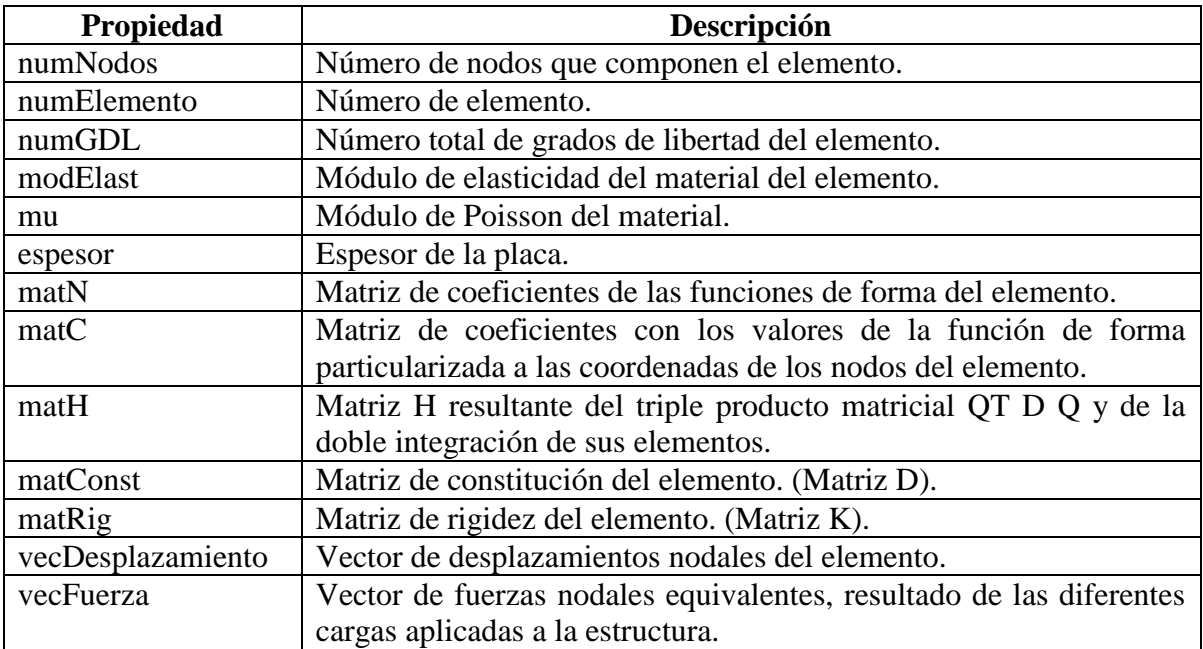

#### **Tabla 4: Métodos de la clase Elemento**

<span id="page-30-2"></span>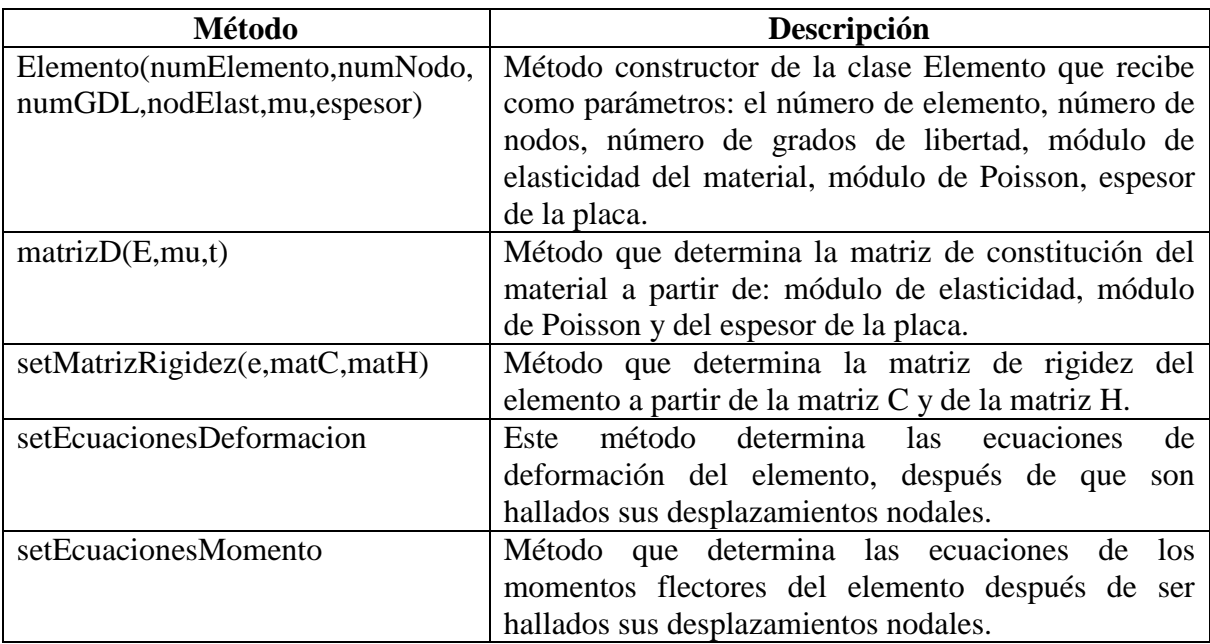

# <span id="page-30-0"></span>**7.2.3.- Clase ElemRec12GDL**

Esta clase es una clase derivada de la clase Elemento y está particularizada para elementos de 12 grados de libertad. A continuación se muestran sus propiedades y sus métodos más relevantes:

#### **Tabla 5: Propiedades de la clase ElemRec12GDL**

<span id="page-31-1"></span>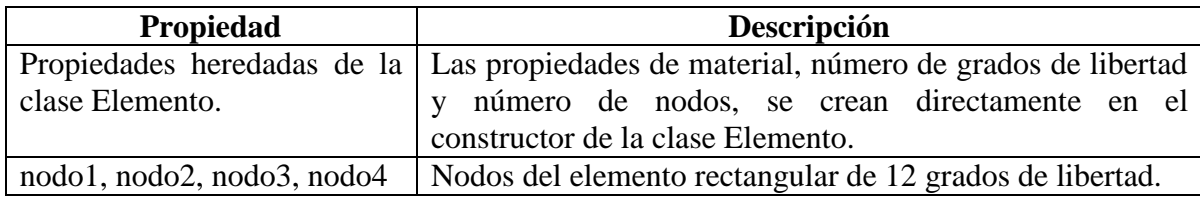

#### **Tabla 6: Métodos de la clase ElemRec12GDL**

<span id="page-31-2"></span>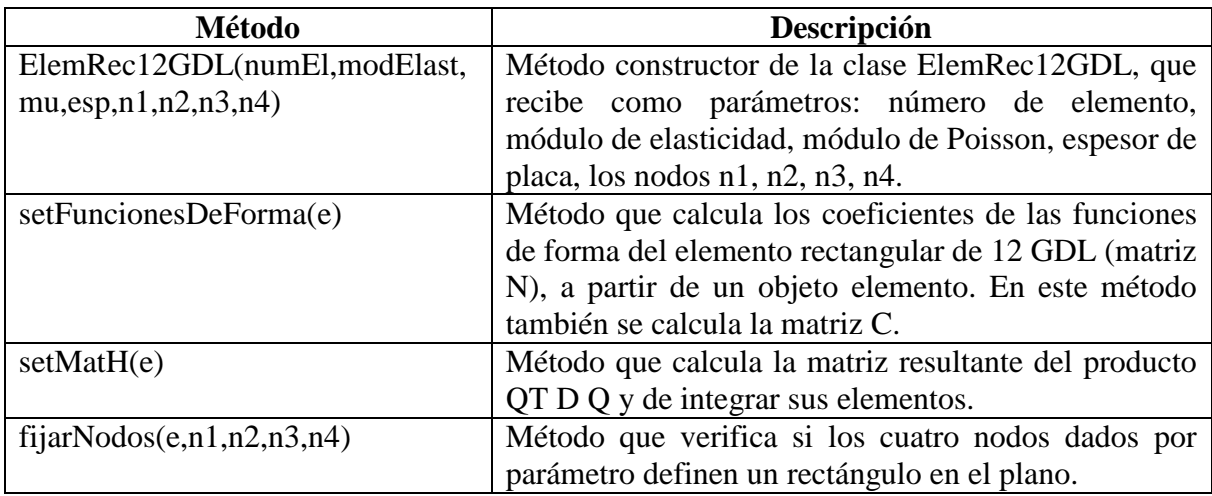

Las clases ElemRec16GDL y ElemTriang10GDL, presentan las mismas cualidades que la clase elemento rectangular de 12 grados de libertad, cada una orientada específicamente a su tipo de elemento.

# <span id="page-31-0"></span>**7.2.4.- Clase Estructura**

Esta es la clase principal del programa, ya que en esta clase es donde se definen las cargas, los nodos vinculados con sus respectivos tipos de vínculo y se determinan a partir de las matrices de rigidez de los diferentes elementos que conforman la estructura, la matriz de rigidez ensamblada de la estructura como también su vector de cargas ensamblado. A continuación se describe sus atributos y métodos más relevantes.

<span id="page-31-3"></span>

| Propiedad         | Descripción                                              |
|-------------------|----------------------------------------------------------|
| listElemento      | Lista de elementos discretizados que conforman la        |
|                   | estructura.                                              |
| listNodo          | Lista de nodos que definen la estructura discretizada.   |
| matRigidez        | Matriz de rigidez ensamblada de la estructura.           |
| vecFuerza         | Vector de fuerzas nodales equivalentes, resultado de las |
|                   | diferentes cargas a las que se somete la esructura.      |
| vecDesplazamiento | Vector de desplazamientos nodales de la estructura.      |

**Tabla 7: Propiedades de la clase Estructura**

<span id="page-32-0"></span>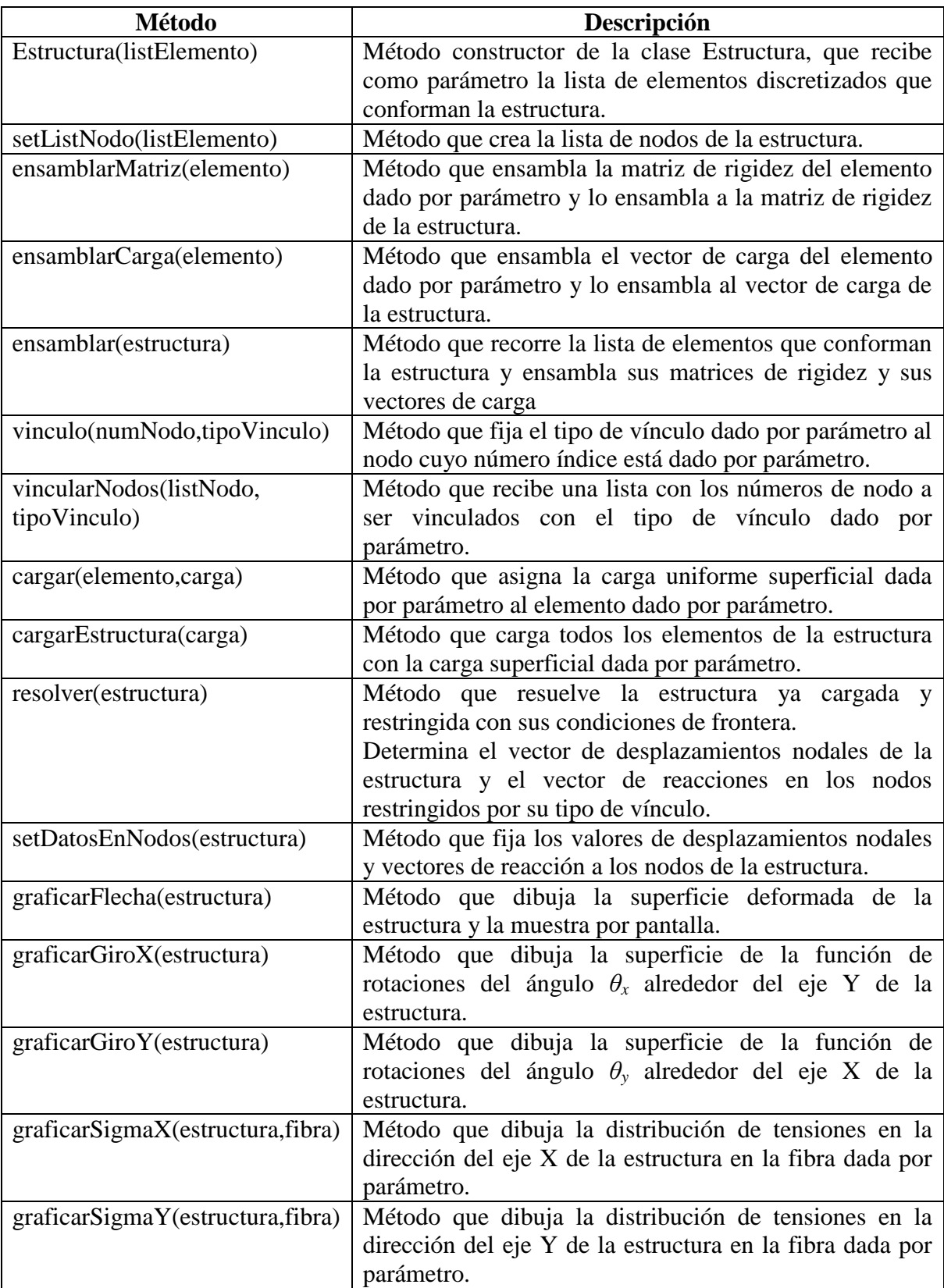

#### **Tabla 8: Métodos de la clase Estructura**

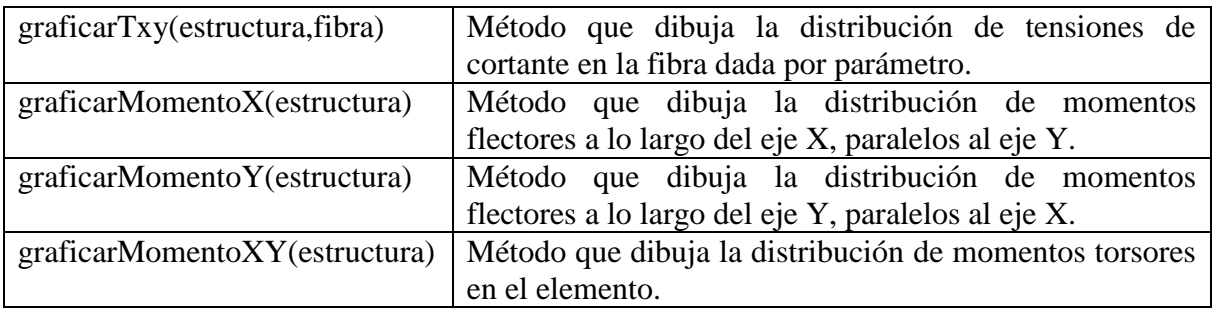

Para una información más detallada, el lector puede consultar el CD adjunto en la cual se encuentran todos los códigos utilizados en el desarrollo de la presente investigación junto con la explicación en cada uno de sus comentarios.